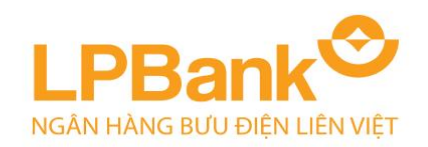

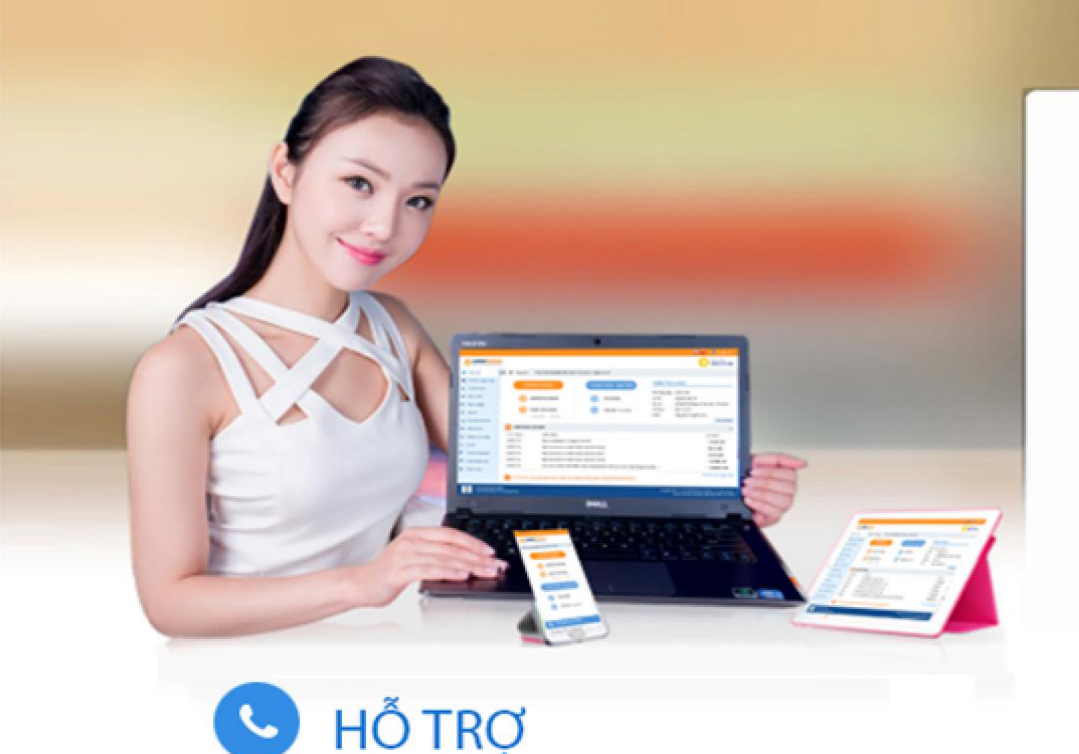

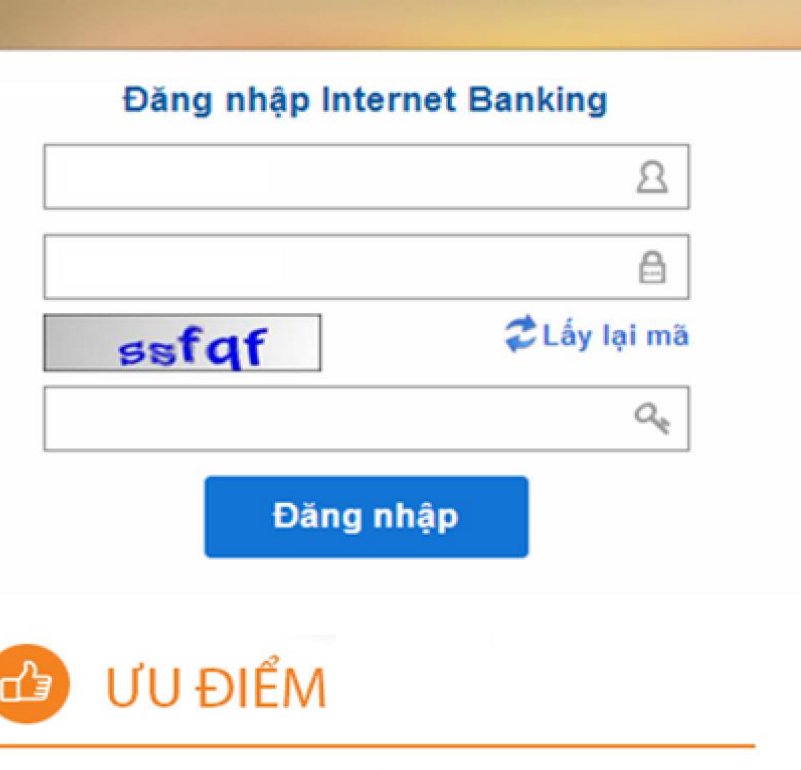

- · Tổng đài CSKH (Miến phí): 1800 57 77 58
- http//ebanking.lpbank.com.vn
- Thân thiện, đơn giản Moi lúc, moi nơi
- · Nhanh chóng, tiết kiệm
- · An toàn, bảo mật

TỔNG ĐÀI CSKH *(Miễn phí)* **1800 57 77 58 https://ebanking.lienvietpostbank.com.vn HƯỚNG DẪN SỬ DỤNG DỊCH VỤ INTERNET BANKING – CÁ NHÂN**

۰

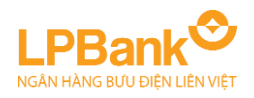

# MŲC LỤC

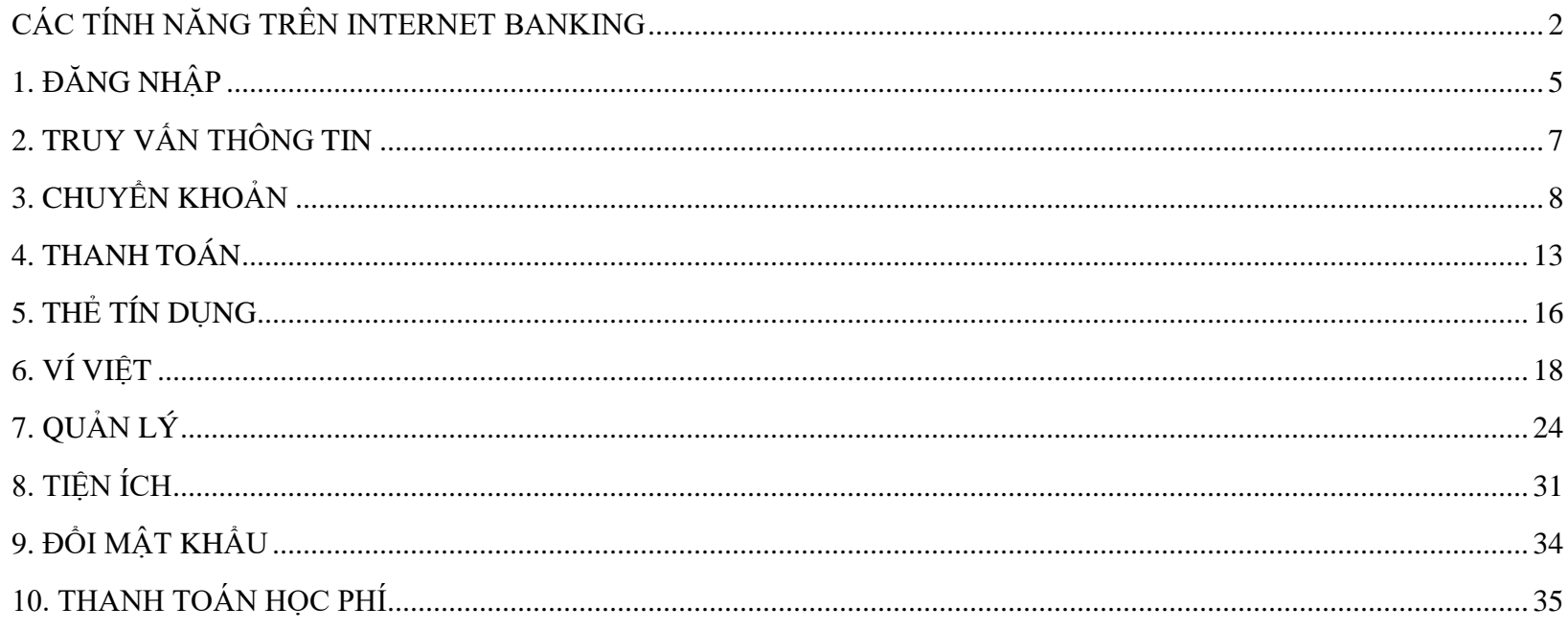

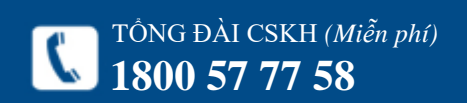

<span id="page-2-0"></span>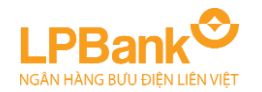

# **CÁC TÍNH NĂNG TRÊN INTERNET BANKING**

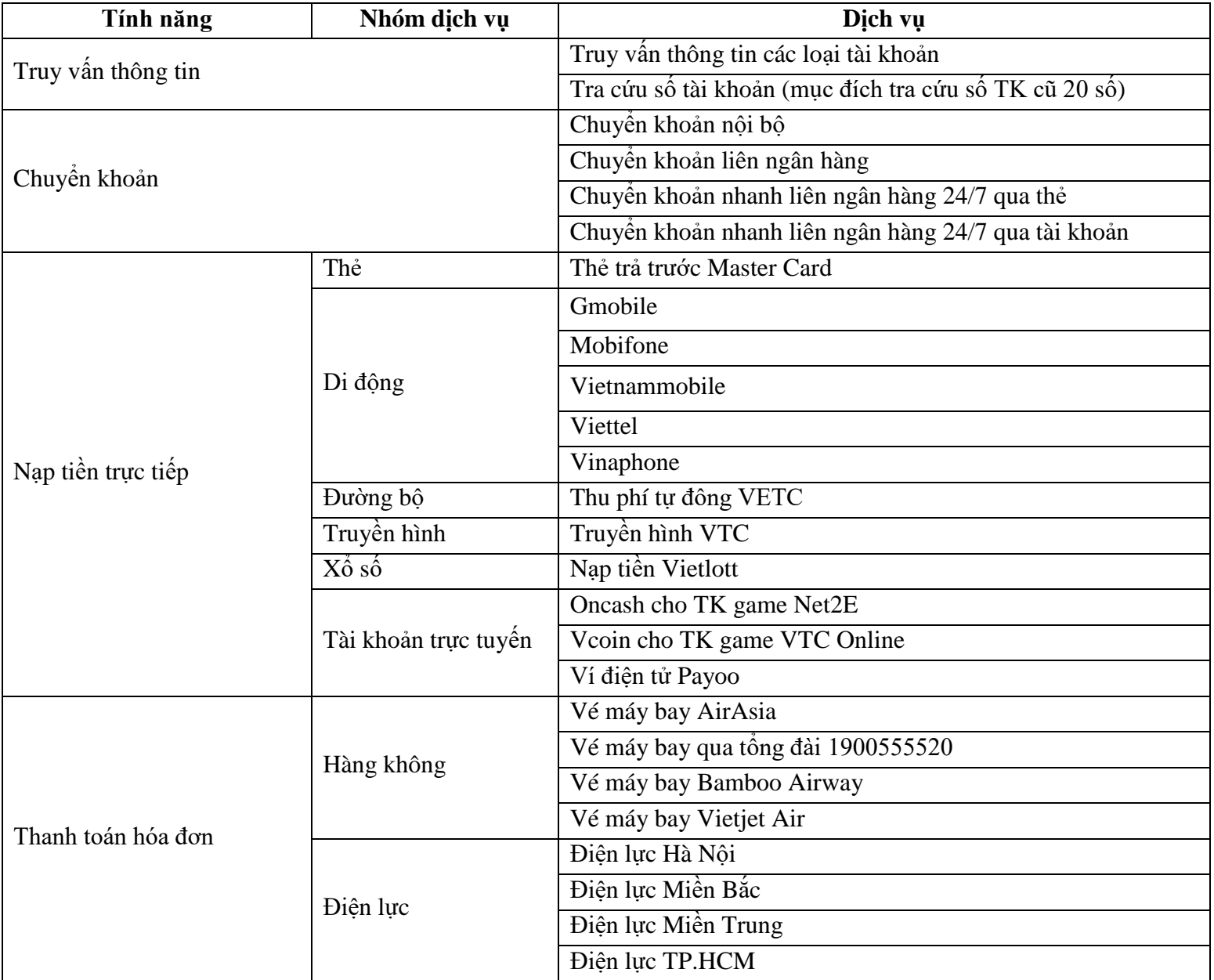

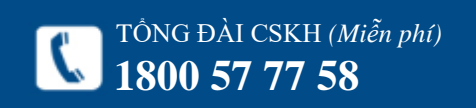

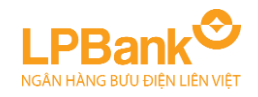

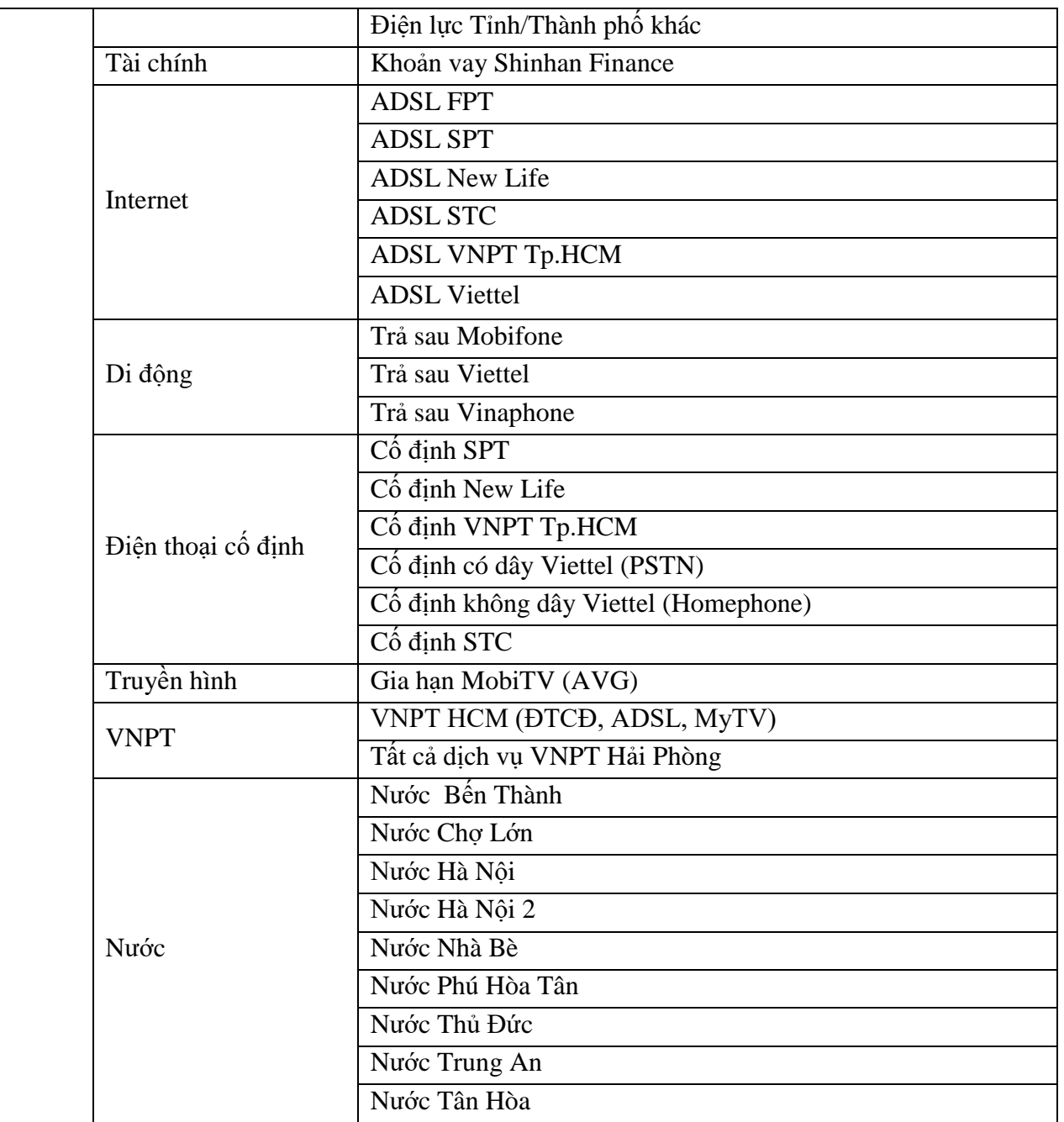

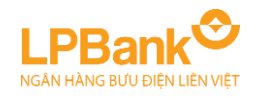

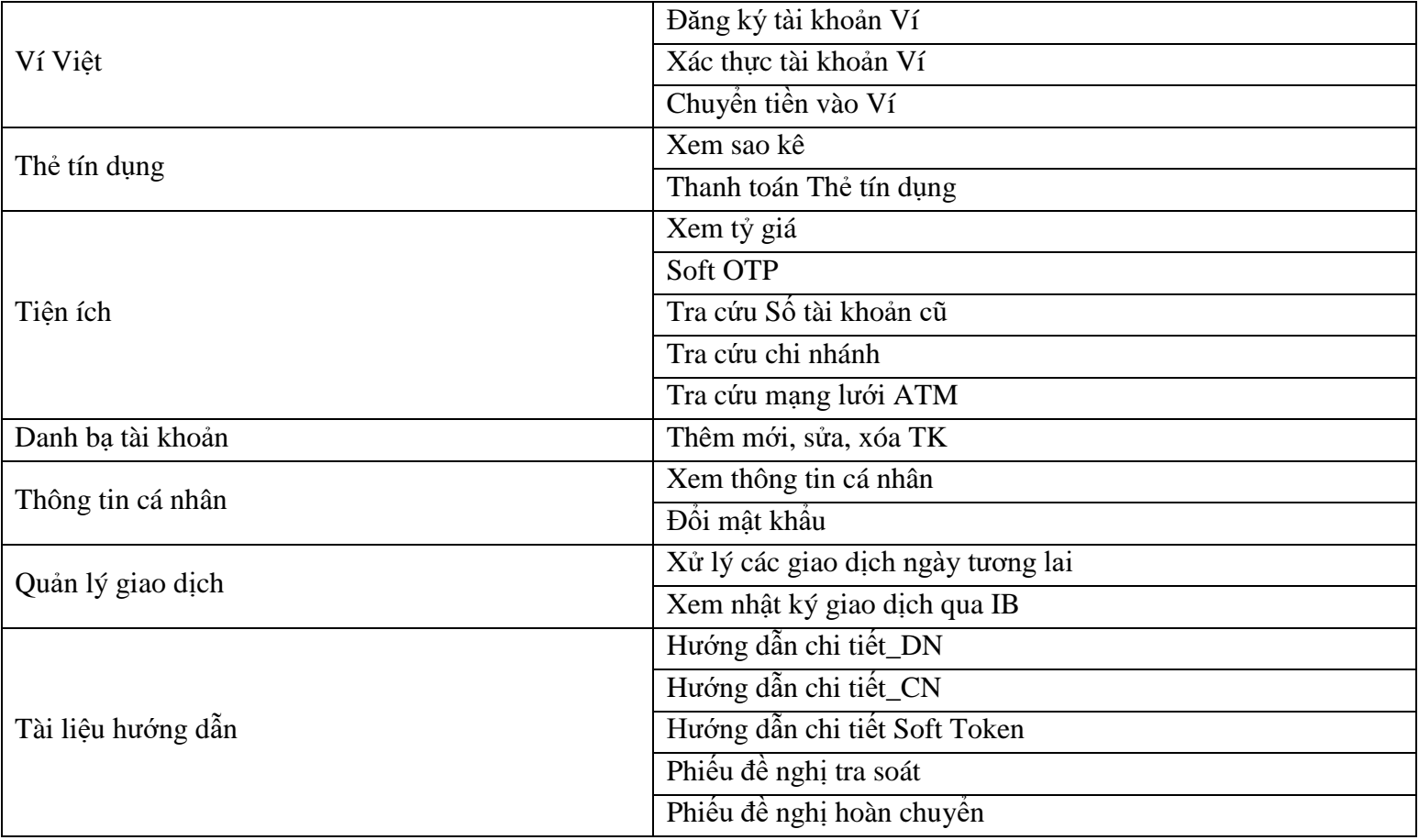

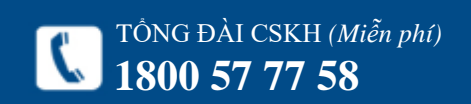

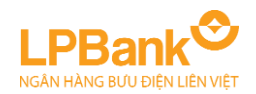

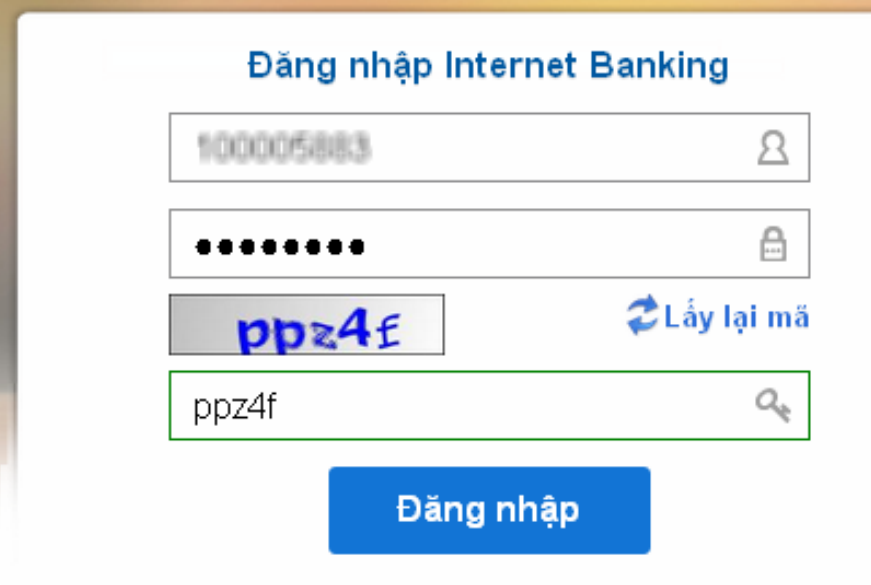

# <span id="page-5-0"></span>**1. ĐĂNG NHẬP**

Bước 1: Đăng nhập địa chỉ:

**[https://ebanking.lienvietpostbank.com.vn](https://ebanking.lienvietpostbank.com.vn/)**

Bước 2: Nhập các thông tin đăng nhập:

- **Tên đăng nhập**
- **Mật khẩu**

- **Mã xác nhận** (nhập các ký tự số và chữ tại ô hình ảnh phía dưới; nếu nhìn không rõ, có thể nhấn vào biểu tượng để đổi hình ảnh khác) Bước 3: Nhấn **Đăng nhập**.

Chú ý: Nếu là lần đầu tiên đăng nhập: - Lấy thông tin **Tên đăng nhập** và **Mật khẩu** từ email của Ngân hàng gửi sau khi đăng ký thành công. (Email Ngân hàng:

*[ebanking@lienvietpostbank.com.vn](mailto:ebanking@lienvietpostbank.com.vn)*)

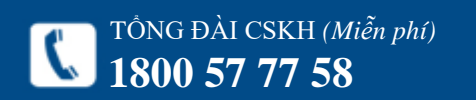

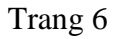

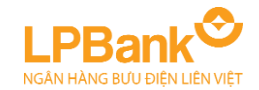

# Tiện ích > Đổi mật khẩu

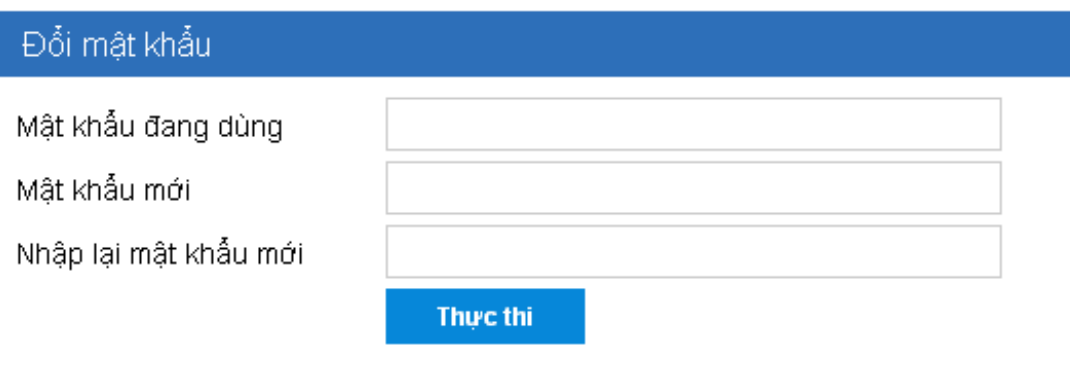

- Sau khi đăng nhập lần đầu tiên, phải đổi mật khẩu ngay. Hướng dẫn đổi mật khẩu:

Bước 1: Nhập các thông tin:

+ **Mật khẩu đang dùng**: là mật khẩu đang sử dung

+ **Mật khẩu mới**: là mật khẩu mới của Khách hàng

+ **Nhập lại mật khẩu mới**: giống Mật khẩu mới Bước 2: Nhấn **Thực thi**.

Bước 3: Đăng nhập lại với Mật khẩu mới.

# Chú ý:

- Mật khẩu có từ 8 – 16 ký tự, bao gồm ký tự **chữ hoa, chữ thường, số** và **ký tự đặc biệt** (Ví dụ:  $@, #, \$, \%, \wedge, \&).$ 

- Mật khẩu có phân biệt CHỮ HOA và chữ thường.

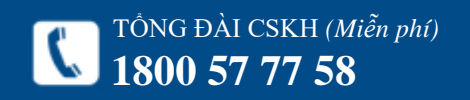

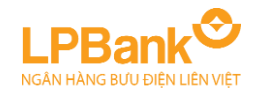

## Tài khoản ngân hàng > Danh sách tài khoản

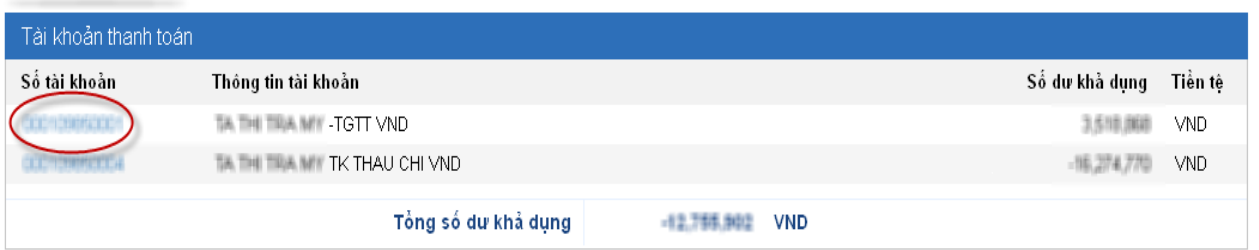

#### Tài khoản ngân hàng > Tài khoản thanh toán

TÔNG ĐÀI CSKH *(Miễn phí)*<br>1800 57 77 58

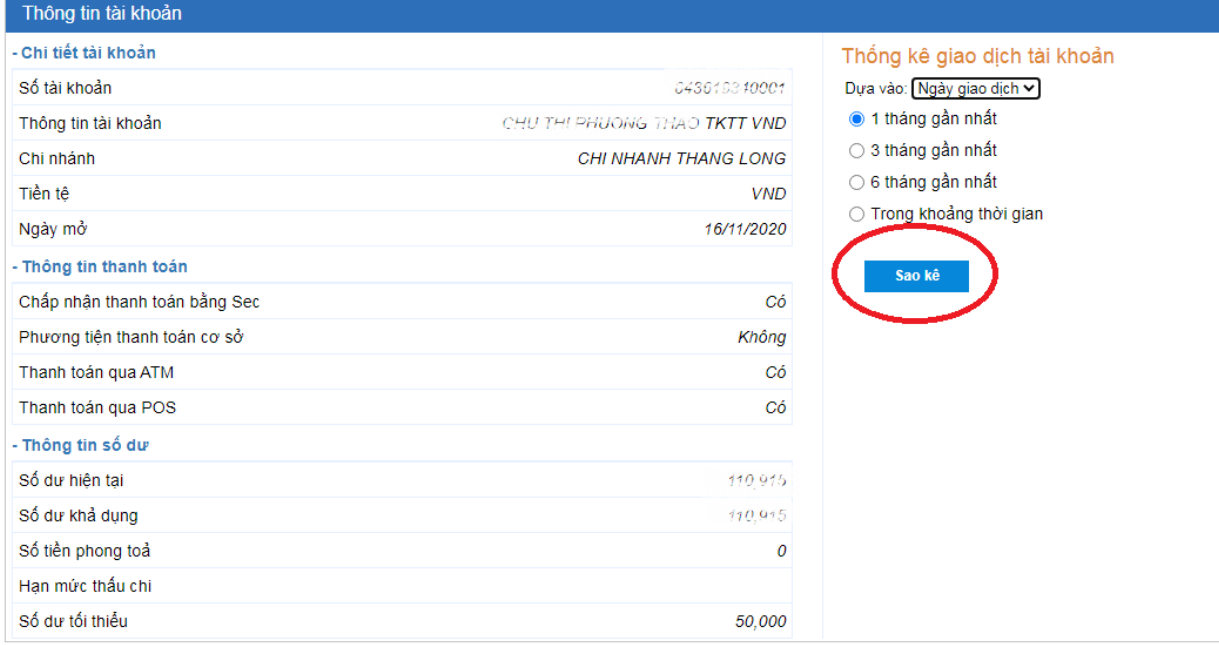

# <span id="page-7-0"></span>**2. TRUY VẤN THÔNG TIN**

# *2.1. Truy vấn Tài khoản:*

# Bước 1: Chọn mục **Tài khoản Ngân hàng**.

Bước 2: Chọn loại tài khoản cần xem: Thanh toán, Tài khoản vay, Tiết kiệm.

Bước 3: Nhấn vào Số tài khoản để xem chi tiết.

# *2.2. Truy vấn sao kê:*

Bước 1: Truy cập màn hình Danh sách tài khoản như mục 2.1. Bước 3.

Bước 2: Chọn chu kỳ sao kê: chọn sẵn (1, 3, 6 tháng) hoặc tự chọn.

Bước 3: Nhấn **Sao kê**.

# *Để tải sao kê về máy tính dưới dạng file dữ liệu:*

Bước 1: Thực hiện xem Sao kê như bước trên. Bước 2: Tại cửa sổ **Chức năng sử dụng:** Nhấn vào loại file dữ liệu muốn tải về. Bước 3: Lưu vào máy tính hoặc mở file dữ liệu.

Chức năng sử dụng · Tải về CSV · Tải về PDF · Tải về XLS

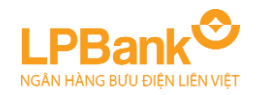

T ỔNG ĐÀI CSKH *(Mi ễn phí)*

## Chuyển khoản > Chuyển khoản nội bộ

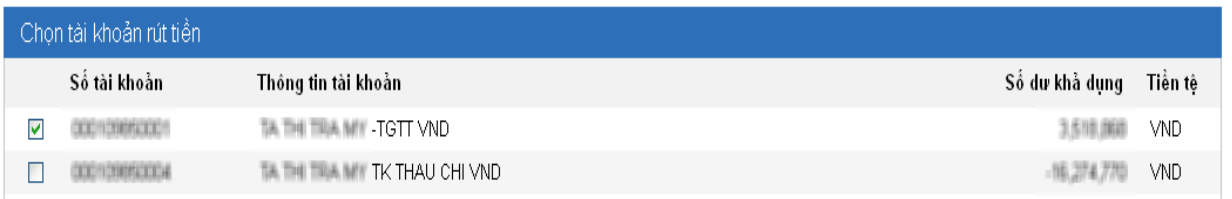

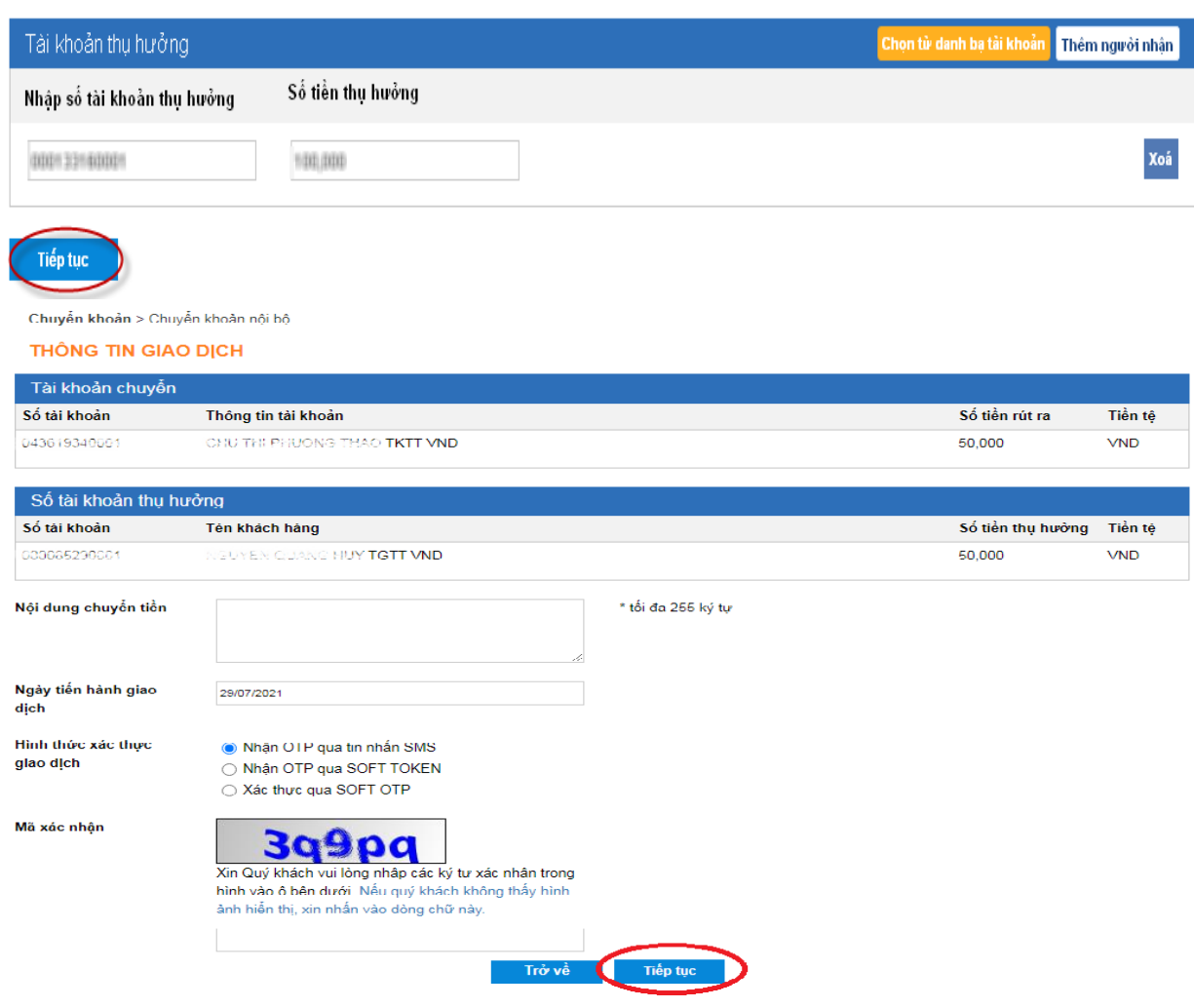

# <span id="page-8-0"></span>**3. CHUYÊN KHOÁN**

# *3.1. Chuyển khoản nội bộ*

Chức năng Chuyển khoản nội bộ dùng để chuy ể n khoản t ừ 1 tài khoản đến 1 tài kh oản trong cùng hệ th ống LienViet PostBank.

Bước 1 : Chọn mục **Ch uyển khoản LienVietPostBank** .

<u>Bước 2</u>: Chọn Tài khoản chuyển đi bằng cách tick vào ô bên cạnh Số tài khoản .

<u>Bước 3</u>: Nhập Tài khoản thụ hưởng và Số tiền muốn chuyển .

Bước 4 : Nhấn **T iếp tục** .

Chú ý: Có thể chọn tài khoản từ mục Chọn từ danh bạ tài khoản. Để tạo Danh bạ tài kh oản, vui lòng xem mục *6.3. Danh bạ tài kh oản* .

<u>Bước 5</u>: Nhập Nội dung chuyển tiền và Ngày giao dịch.

*Chú ý:* có t h ể nhập ngày trong tương lai để đặt một lệnh chu yển khoản t hực hiện vào ngày đã xác định trong tương lai. K h i đó, số t iền chuyển sẽ bị phong toả. Giao dịch chuyển kho ản sẽ ở t rạng thái Giao dịch đã được duyệt nhưng chưa thực hiện. Để huỷ giao dịch, tham khảo mục *6.2. Quản lý giao dịch* .

Bước 6: Chọn Hình thức xác thực và nhập Mã xác nhận hiển thị trên màn hình.

Bước 7: Nhấn **T iếp tục** .

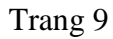

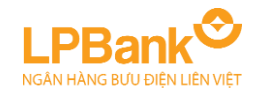

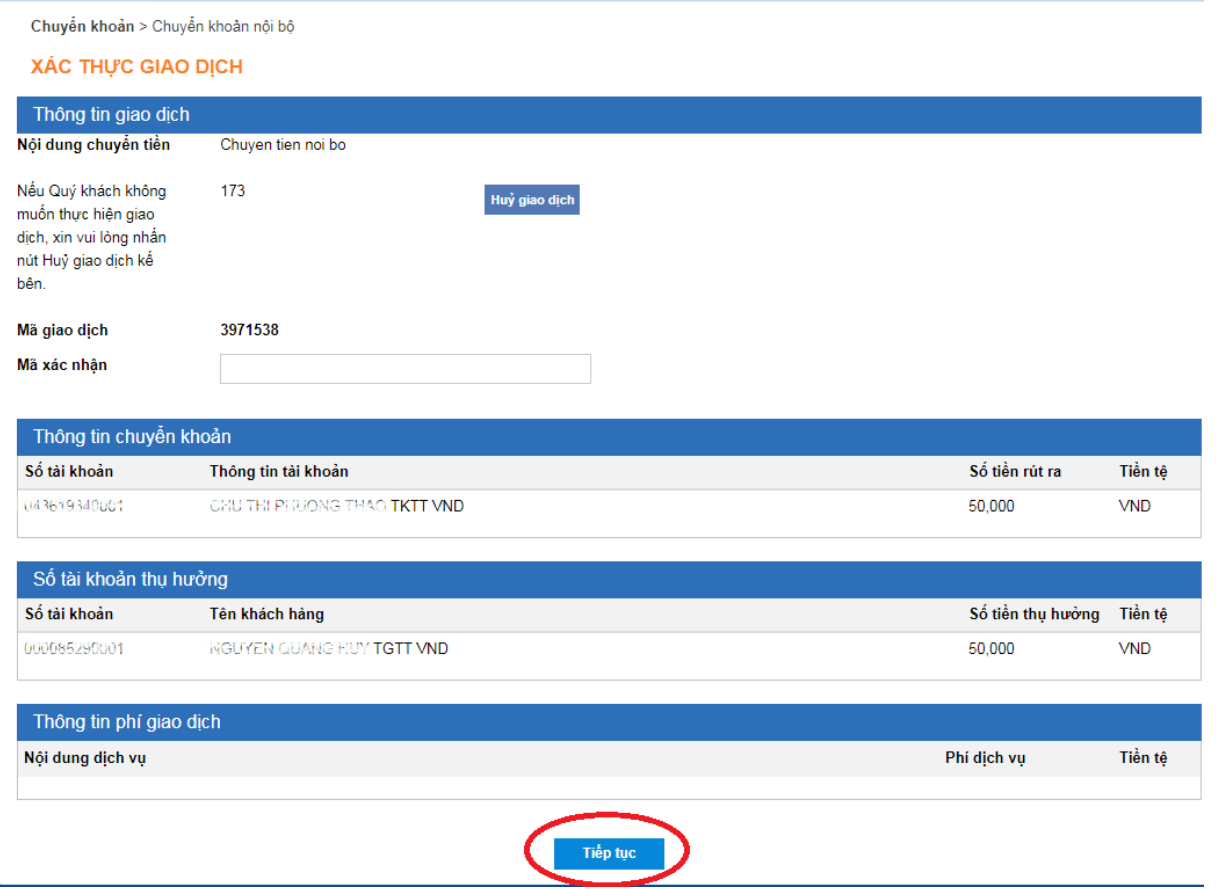

Bước 8: Nhập Mã xác thực (được hiển thị trên Thiết bị Token hoặc trong SMS gửi về máy điện thoại).

*Chú ý:* Khách hàng có 5 phút để xác thực giao dịch. Thời gian xác thực được đếm ngược và hiển thị bên cạnh ô **Huỷ giao dịch**.

Bước 9: Nhấn **Tiếp tục** để hoàn tất giao dịch.

 $\bullet$ 

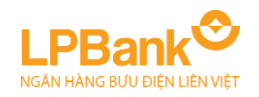

## Chuyển khoản > Chuyển khoản liên ngân hàng

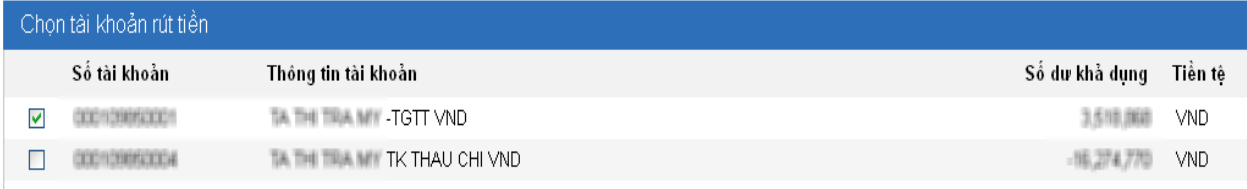

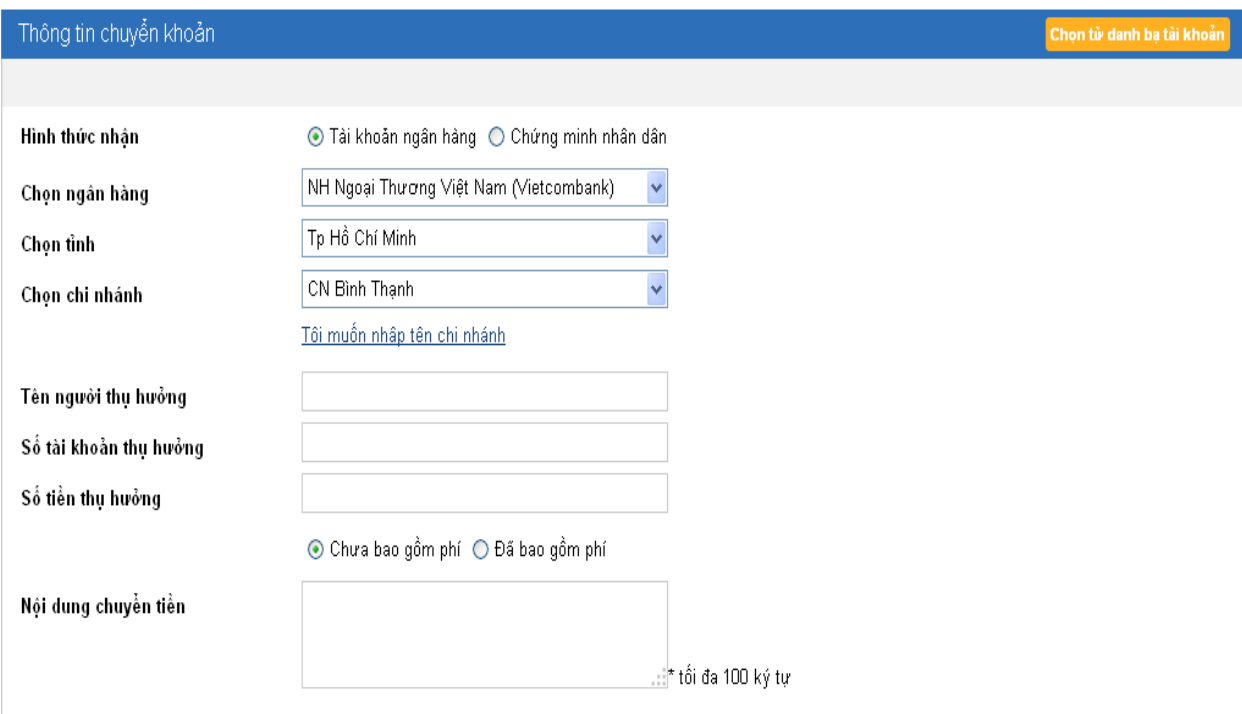

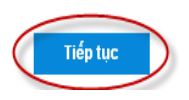

# *3.2. Chuyển khoản liên ngân hàng*

Chức năng Chuyển khoản liên ngân hàng dùng để chuyển tiền đến tài khoản tại các Ngân hàng khác t ạ i Việt Na m . Khách hàng cũng có thể dùng c hức năng này để thanh toán các khoản vay của Thẻ tín dụng (chi t i ế t tham khảo hướng dẫn thanh toán của Đơn vị phát hành thẻ tín dụng).

Bước 1 : Chọn mục **Ch uyển khoản Ngân hàng khác (thường).**

<u>Bước 2</u>: Chọn tài khoản chuyển đi bằng cách tích vào bên cạnh số tài khoản .

Bước 3: Nhập thông tin Người thụ hưởng, Ngân hàng thụ hưởng và nội dung chu yển tiền. Sau đó nhấn **T iếp tục** .

*Chú ý:* tại mục **Chọn chi nhánh**, nếu chi nhánh Quý khách m uốn chọn không nằm trong danh sách có sẵn, Quý khách chọn mục <u>Tôi muốn nhập</u> tên chi nhánh để có thể nhập lại theo ý muốn của Quý khách.

Bước 4: Xác nhận thông tin và Nhập mã xác thực như Chuyển tiền nội bộ (từ Bước 6 đến Bước 9). Tham khảo mục *3.1. Chuyển khoản nội bộ* .

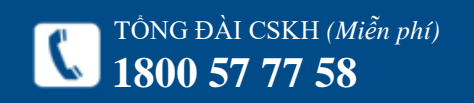

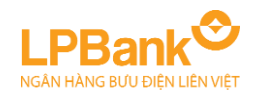

## Chuyển khoản > Chuyển khoản nhanh liên ngân hàng 24/7 qua thẻ

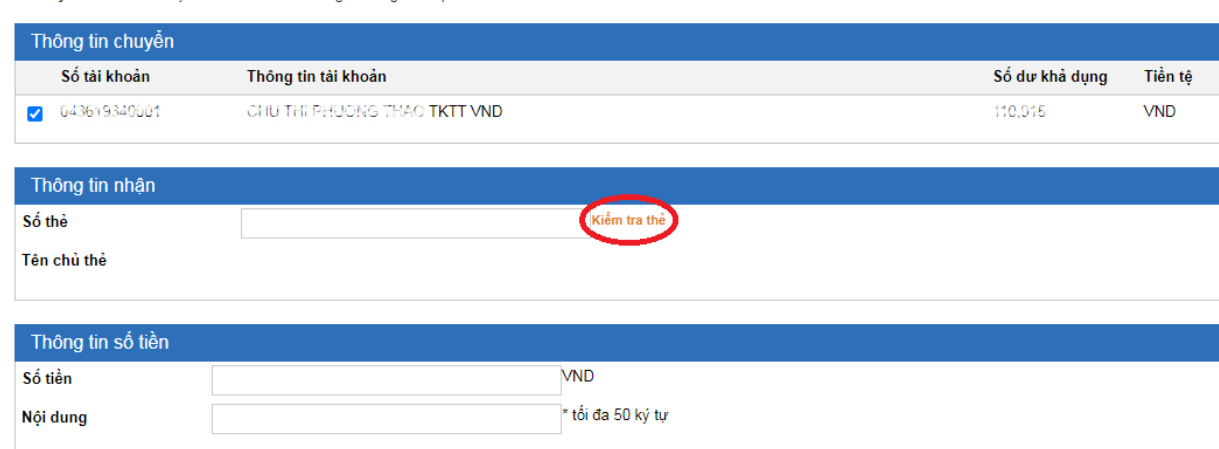

Danh sách Ngân hàng tham gia dịch vụ chuyển tiền nhanh liên ngân hàng 24/7, vui lòng tham khảo tại đây

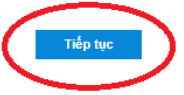

# *3.3. Chuyển khoản nhanh liên ngân hàng 24/7 qua thẻ*

Chức năng Chuyển khoản nhanh liên ngân hàng 24/7 qua thẻ dùng để chuyển tiền đến Thẻ tại các Ngân hàng khác tại Việt Nam.

Bước 1: Chọn mục **Chuyển khoản Napas 24/7 qua thẻ**.

Bước 2: Chọn tài khoản chuyển đi bằng cách tích vào bên cạnh số tài khoản.

Bước 3: Nhập thông tin số Thẻ, và nội dung chuyển tiền. Có thể kiểm tra Tên chủ thẻ bằng cách nhấn vào mục **Kiểm tra thẻ**. Sau đó nhấn **Tiếp tục**.

Bước 4: Xác nhận thông tin và Nhập mã xác thực như Chuyển tiền nội bộ (từ Bước 6 đến Bước 9). Tham khảo mục *3.1. Chuyển tiền nội bộ*.

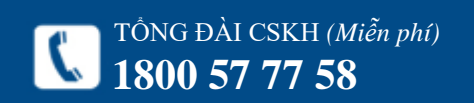

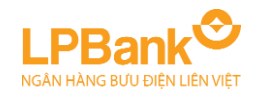

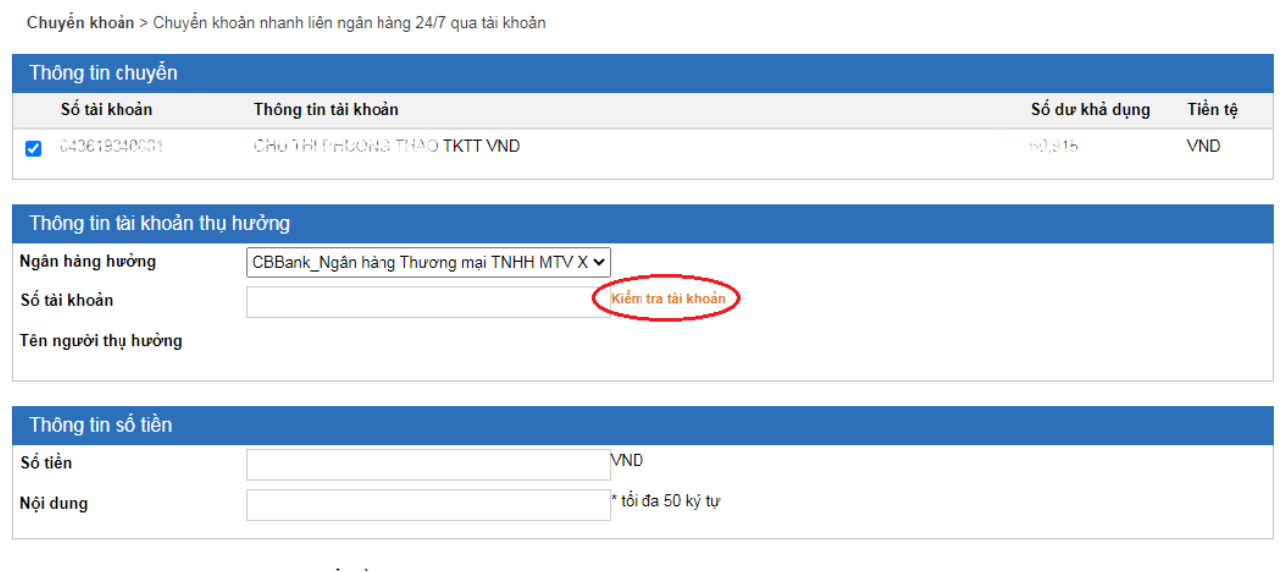

Danh sách Ngân hàng tham gia dịch vụ chuyển tiền nhanh 24/7, vui lòng tham khảo tại đây

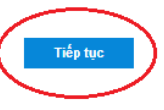

# *3.4. Chuyển khoản nhanh liên ngân hàng 24/7 qua tài khoản*

Chức năng Chuyển khoản nhanh liên ngân hàng 24/7 qua tài khoản dùng để chuyển tiền đến tài khoản tại các Ngân hàng khác tại Việt Nam.

Bước 1: Chọn mục **Chuyển khoản → Napas 24/7 qua tài khoản**.

Bước 2: Chọn tài khoản chuyển đi bằng cách tích vào bên cạnh số tài khoản.

Bước 3: Chọn Ngân hàng hưởng, Nhập thông tin Số tài khoản và nhấn nút "Kiểm tra tài khoản". Nhập số tiền và nội dung chuyển tiền. Sau đó nhấn **Tiếp tục**.

Bước 4: Xác nhận thông tin và Nhập mã xác thực như Chuyển tiền nội bộ (từ Bước 6 đến Bước 9). Tham khảo mục *3.1. Chuyển tiền nội bộ*.

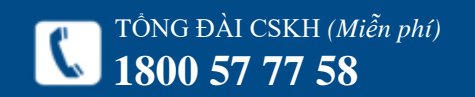

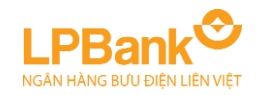

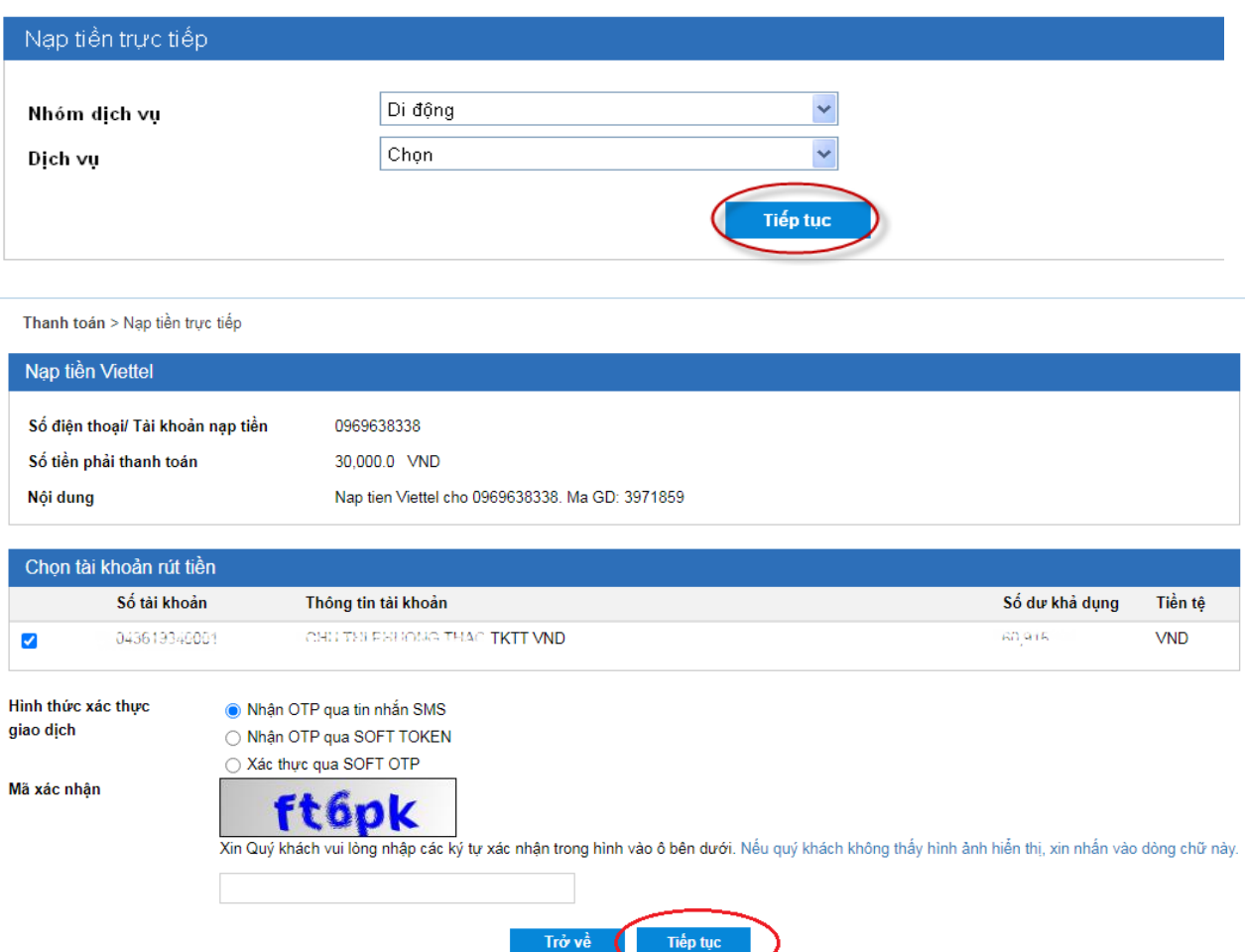

# <span id="page-13-0"></span>*4.1. Nạp tiền trực tiếp*

Chức năng này dùng để nạp tiền vào các tài khoản trả trước của các dịch vụ: viễn thông (di động), game online (tài khoản trực tuyến) …

Bước 1: Chọn mục **Thanh toán Nạp tiền trực tiếp**.

Bước 2: Chọn Nhóm dịch vụ: Di động hoặc Tài khoản trực tuyến. Chọn dịch vụ tương ứng: Mạng viễn thông hoặc Loại tài khoản trực tuyến. Nhấn **Tiếp tục**.

Bước 3: Nhập Số điện thoại hoặc Tài khoản được nạp tiền. Chọn Mệnh giá thẻ nạp hoặc Số tiền nạp tương ứng. Nhấp **Tiếp tục**.

Bước 4: Xác nhận thông tin và Nhập mã xác thực như Chuyển tiền nội bộ (từ Bước 6 đến Bước 9). Tham khảo mục *3.1. Chuyển tiền nội bộ*.

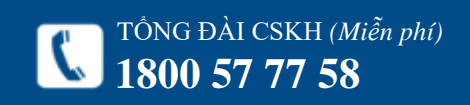

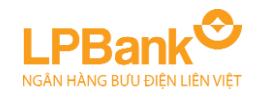

#### Thanh toán > Thanh toán hoá đơn

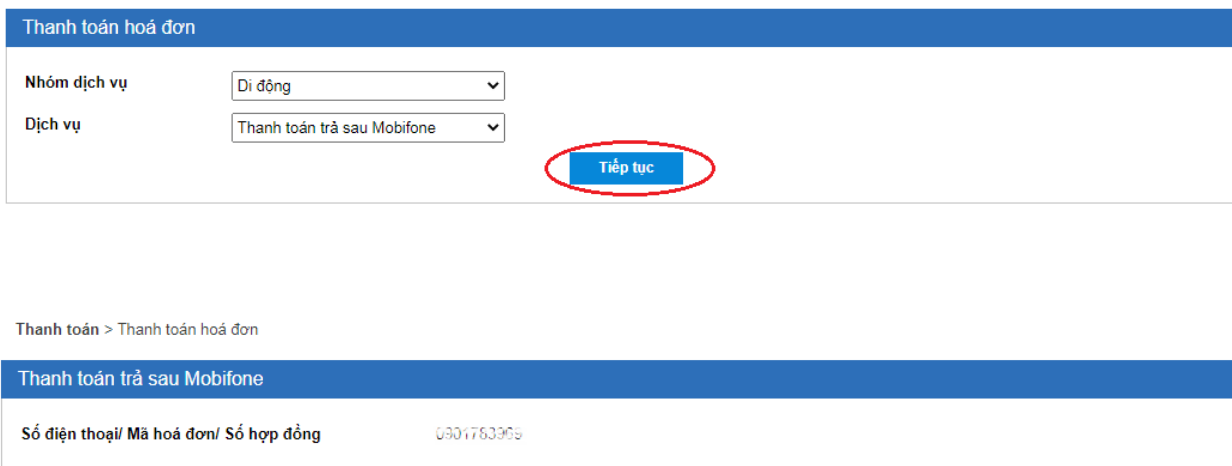

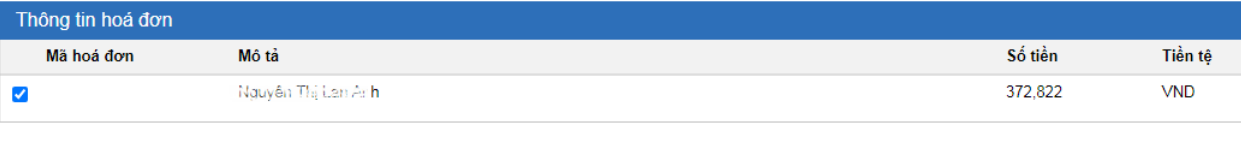

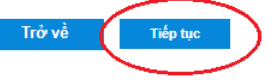

## *4.2. Thanh toán hoá đơn*

Chức năng này dùng để thanh toán hoá đơn cho các dịch vụ trả sau: viễn thông (di động, cố định), Internet, bảo hiểm …

Bước 1: Chọn mục **Thanh toán Thanh toán hoá đơn**.

Bước 2: Chọn Nhóm dịch vụ: Tài chính, Internet, Di động hoặc Điện thoại cố định Chọn dịch vụ tương ứng: Mạng viễn thông hoặc Loại dịch vụ tương ứng. Nhấn **Tiếp tục**.

Bước 3: Nhập Số điện thoại/ Mã hoá đơn hoặc Số hợp đồng cần thanh toán. Sau đó nhấn **Tiếp tục**.

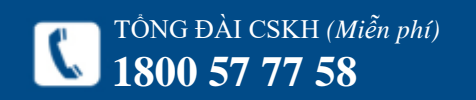

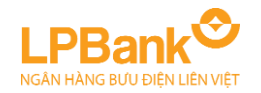

### Thanh toán > Thanh toán hoá đơn

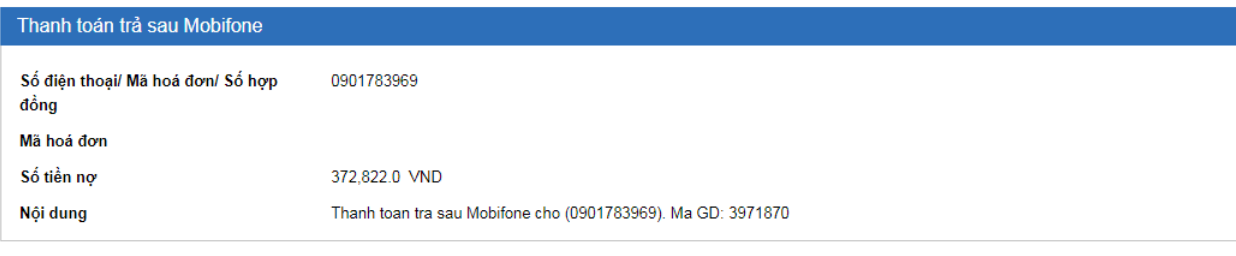

### Chọn tài khoản rút tiền Số tài khoản Thông tin tài khoản Số dư khả dụng Tiền tệ 043619340001 CHILTRI PHEIONG THAO TKTT VND 80,945 **VND**  $\blacktriangledown$ Hình thức xác thực ● Nhận OTP qua tin nhắn SMS giao dịch ◯ Nhận OTP qua SOFT TOKEN ○ Xác thực qua SOFT OTP Mã xác nhận **93nwv** Xin Quý khách vui lòng nhập các ký tự xác nhận trong hình vào ô bên dưới. Nếu quý khách không thấy hình ảnh hiển thị, xin nhấn vào dòng chữ này. Tiếp tục Trở về

# Trang 15

# *4.2. Thanh toán hoá đơn*

Bước 4: Xác nhận thông tin và Nhập mã xác thực như Chuyển tiền nội bộ (từ Bước 6 đến Bước 9). Tham khảo mục *3.1. Chuyển tiền nội bộ*.

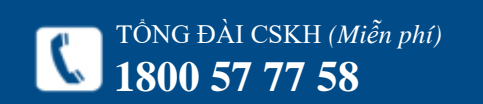

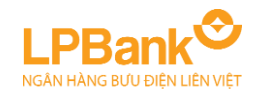

#### Thẻ tín dụng > Thanh toán thẻ tín dụng

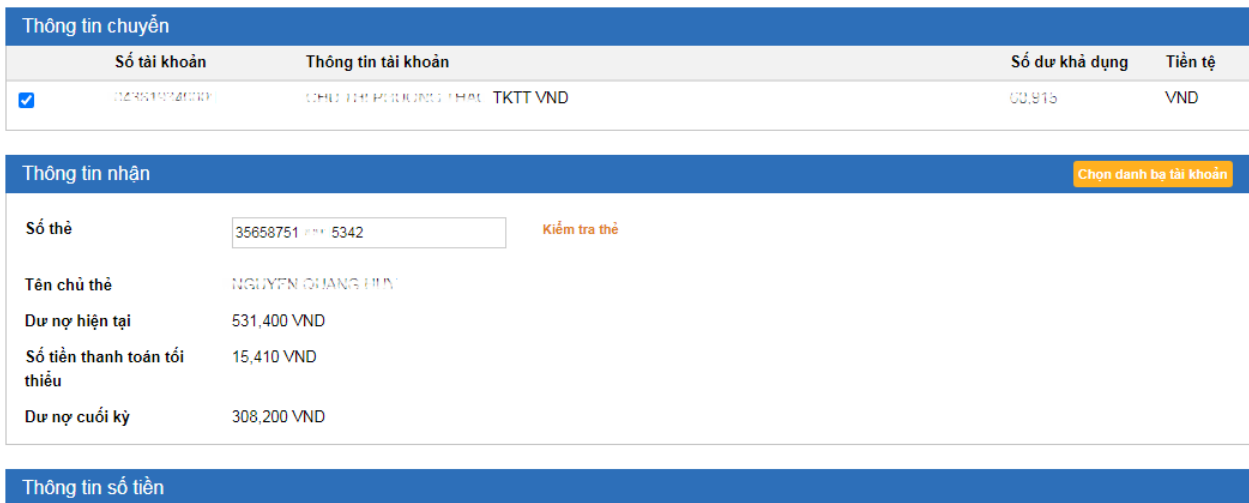

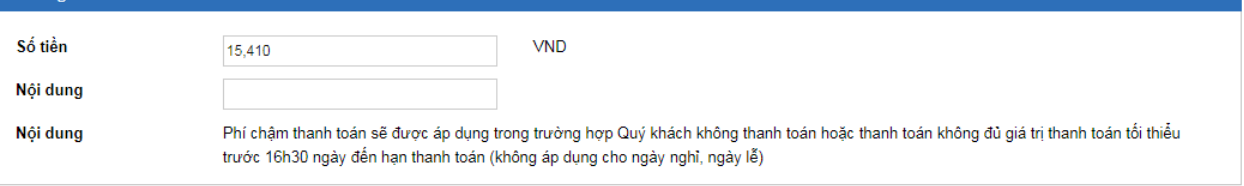

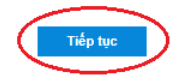

# <span id="page-16-0"></span>**5. THẺ TÍN DỤNG**

Chức năng này dùng để thanh toán dư nợ Thẻ tín dụng.

Bước 1: Chọn mục Thẻ tín dụng → Thanh toán **Thẻ tín dụng**.

Bước 2: Chọn tài khoản thanh toán. Nhập số thẻ cần thanh toán, để xác nhận thông tin ấn nút "Kiểm tra thẻ". Nhập số tiền thanh toán mong muốn. Nhập nội dung. Ấn **Tiếp tục**.

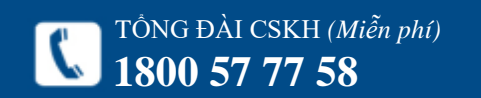

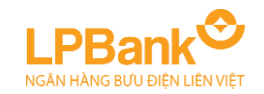

## Thẻ tín dụng > Thanh toán thẻ tín dụng

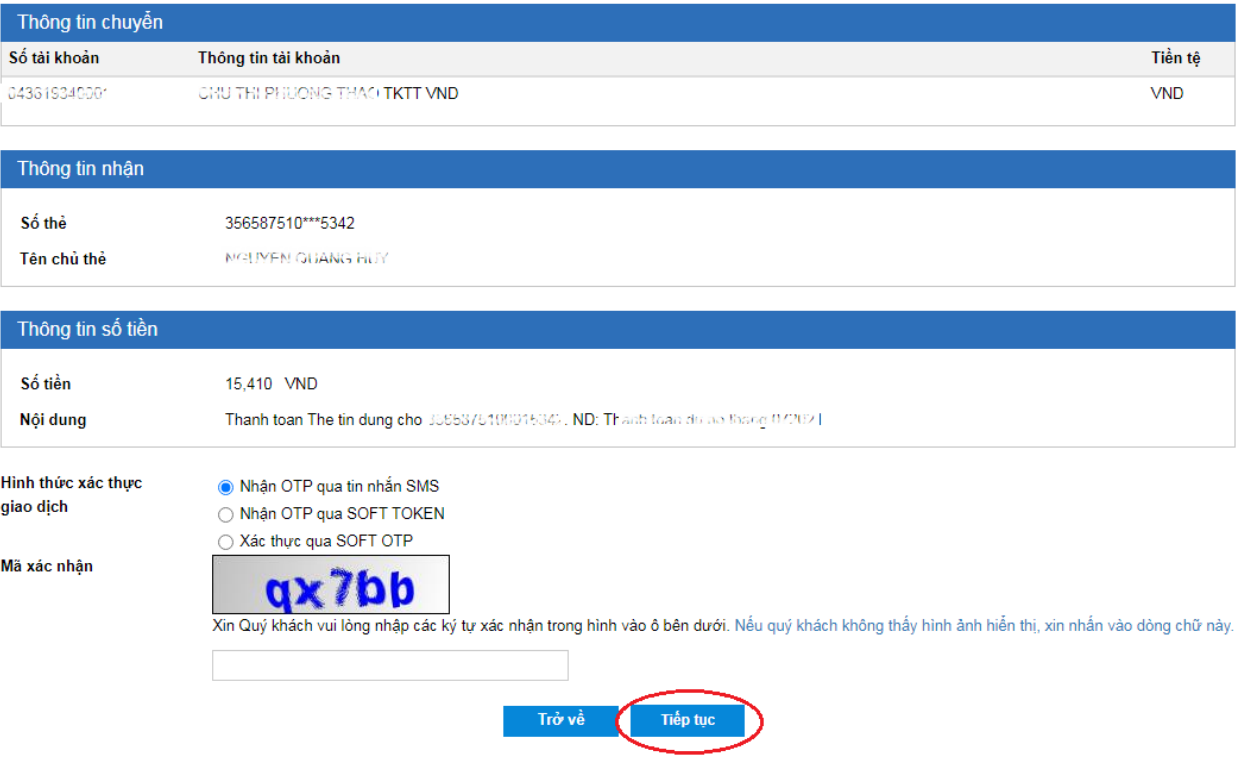

Bước 3: Xác nhận thông tin và Nhập mã xác thực như Chuyển tiền nội bộ (từ Bước 6 đến Bước 9). Tham khảo mục *3.1. Chuyển tiền nội bộ*.

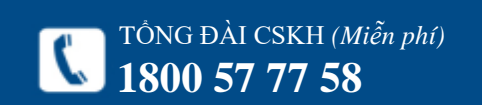

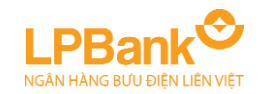

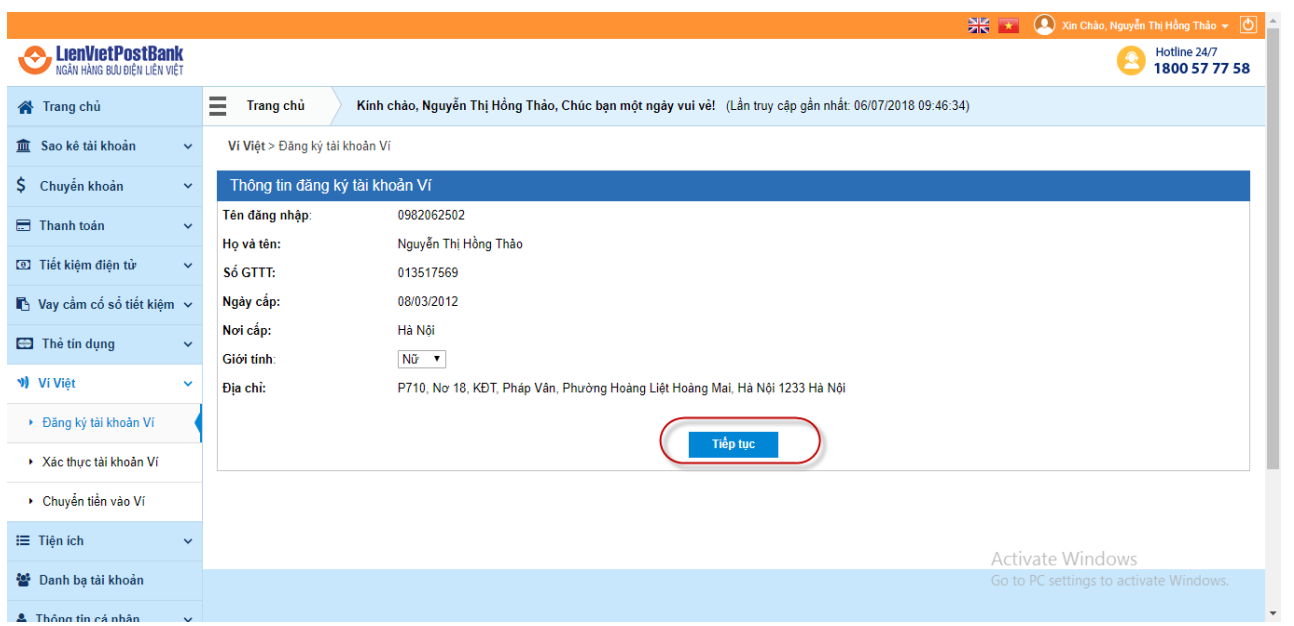

# <span id="page-18-0"></span>**6. VÍ VIỆT**

# *6.1. Đăng ký tài khoản Ví*

Cho phép khách hàng cá nhân có thể đăng ký dịch vụ Ví Việt, mọi lúc, mọi nơi mà không phải đến quầy giao dịch (24/7). Bước 1: Chọn Menu Ví Việt – Chọn chức năng đăng ký tài khoản Ví. Bước 2: Nhấn tiếp tục Bước 3: Nhập thông tin đăng nhập để xác thực tài khoản Ví. Bước 4: Nhấn nút Xác thực

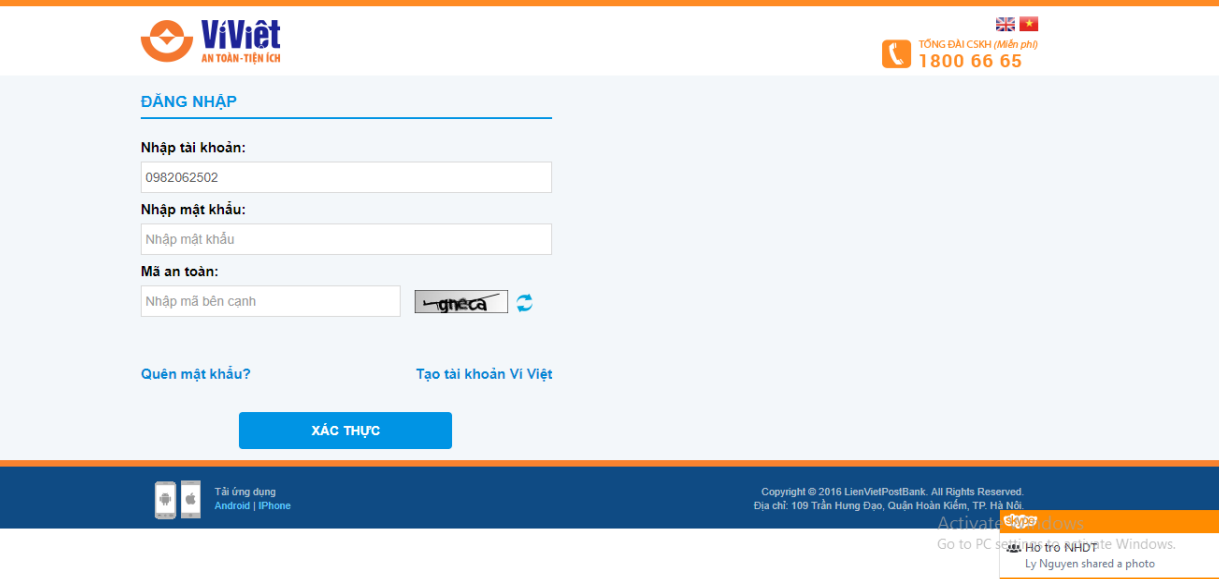

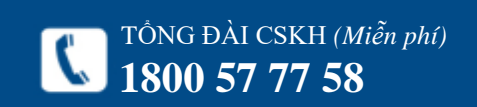

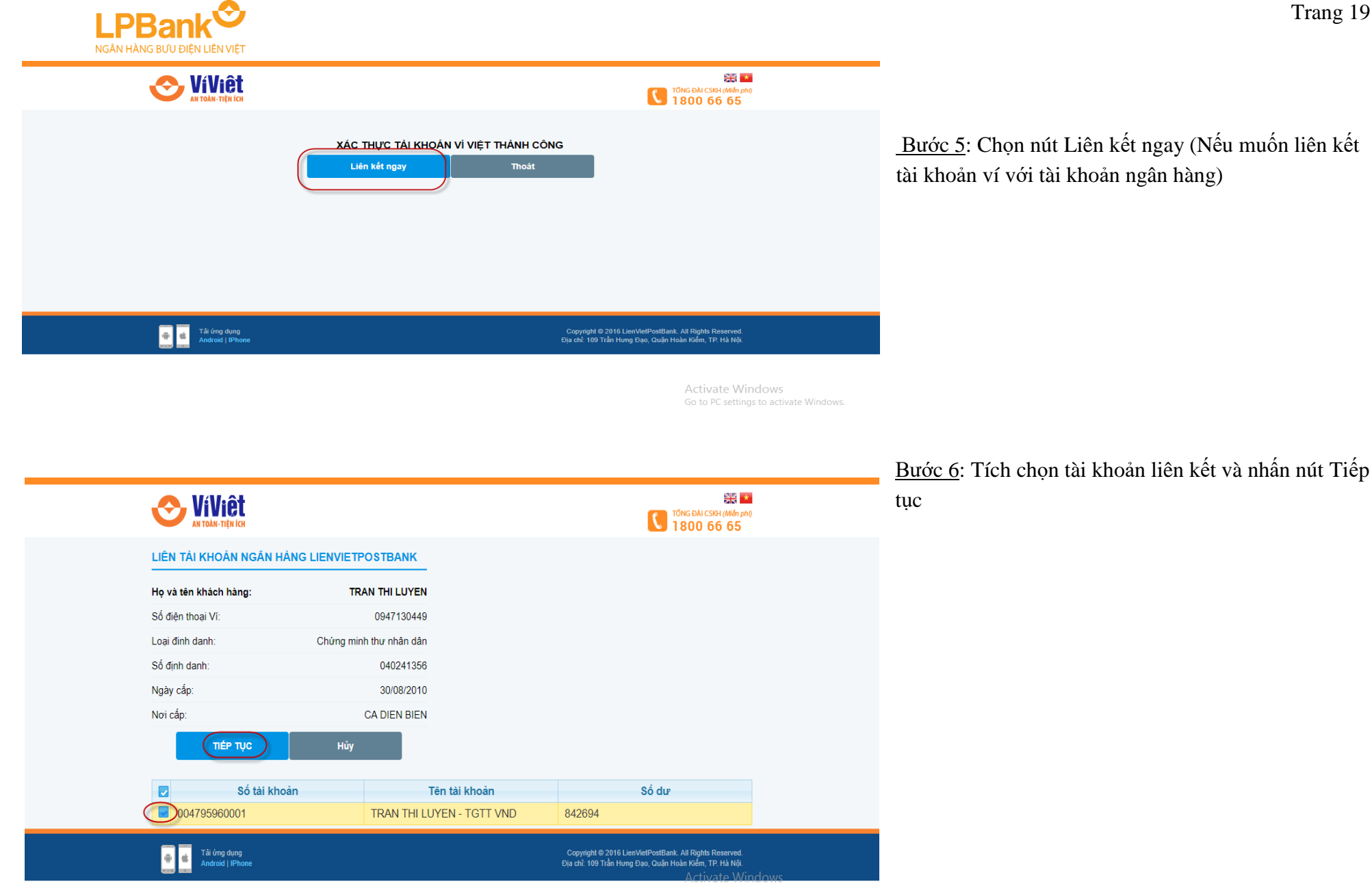

Go to PC settings to activate Windows.

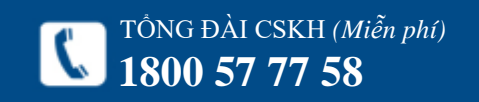

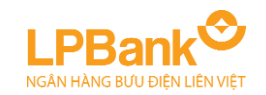

TÔNG ĐÀI CSKH *(Miễn phí)*<br>1800 57 77 58

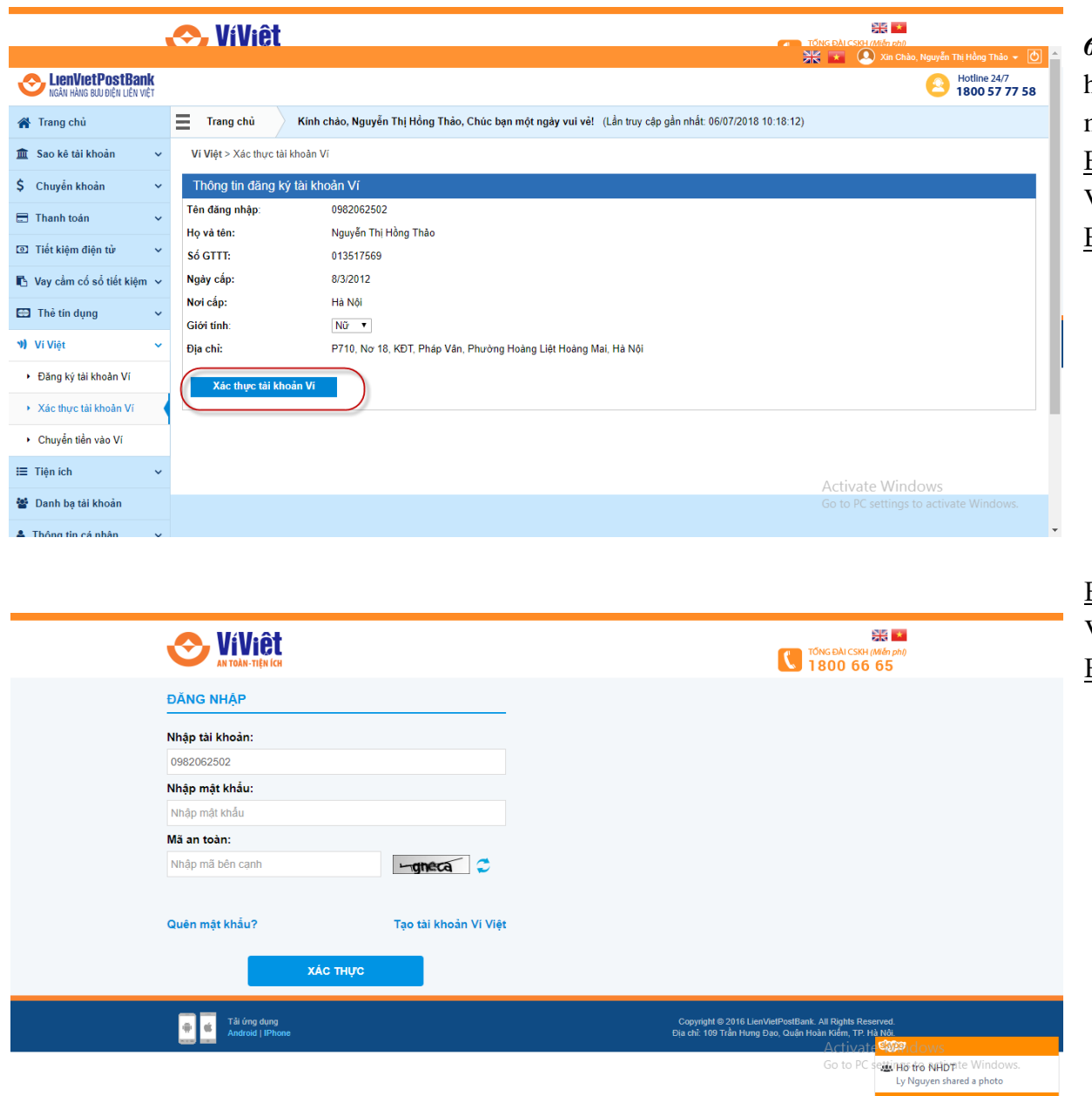

*6.2. Xác thực tài khoản Ví*Cho phép khách hàng thực hiện xác thực hoặc liên kết tài khoản ví mọi lúc mọi nơi mà không phải tới quầy giao dịch (24/7) Bước 1: Chọn Menu Ví Việt – Chọn Xác thực tài khoản Ví

Bước 2: Nhấn nút Xác thực tài khoản Ví

Bước 3: Nhập thông tin đăng nhập để xác thực tài khoản Ví.

Bước 4: Nhấn nút Xác thực

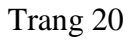

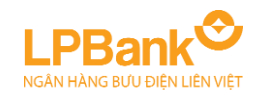

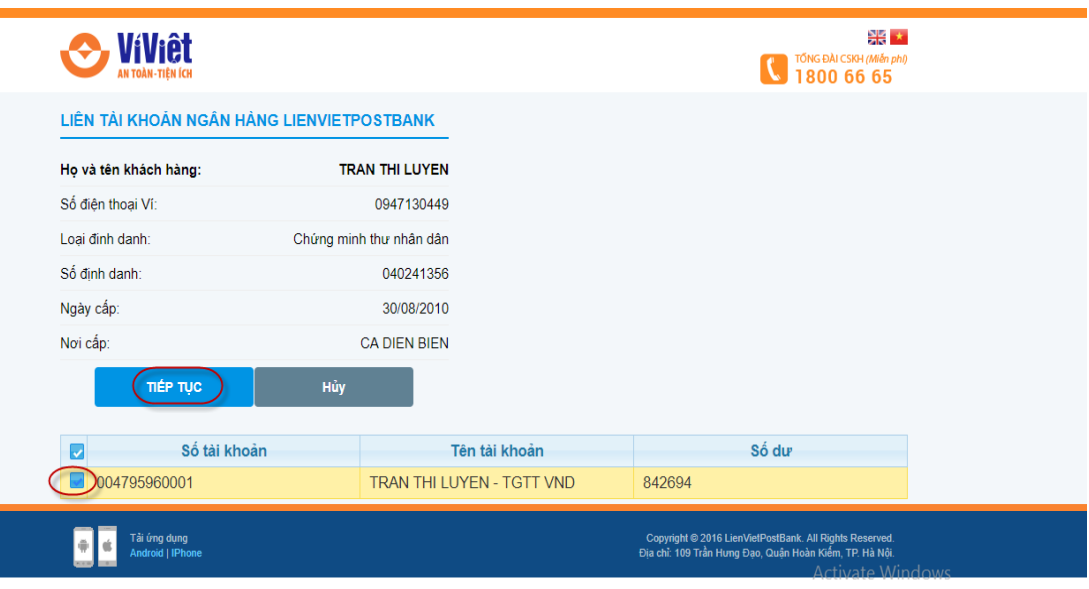

Go to PC settings to activate Windows.

Bước 5: Chọn nút Liên kết ngay (Nếu muốn liên kết tài khoản ví với tài khoản ngân hàng)

Bước 6: Tích chọn tài khoản liên kết và nhấn nút Tiếp tục

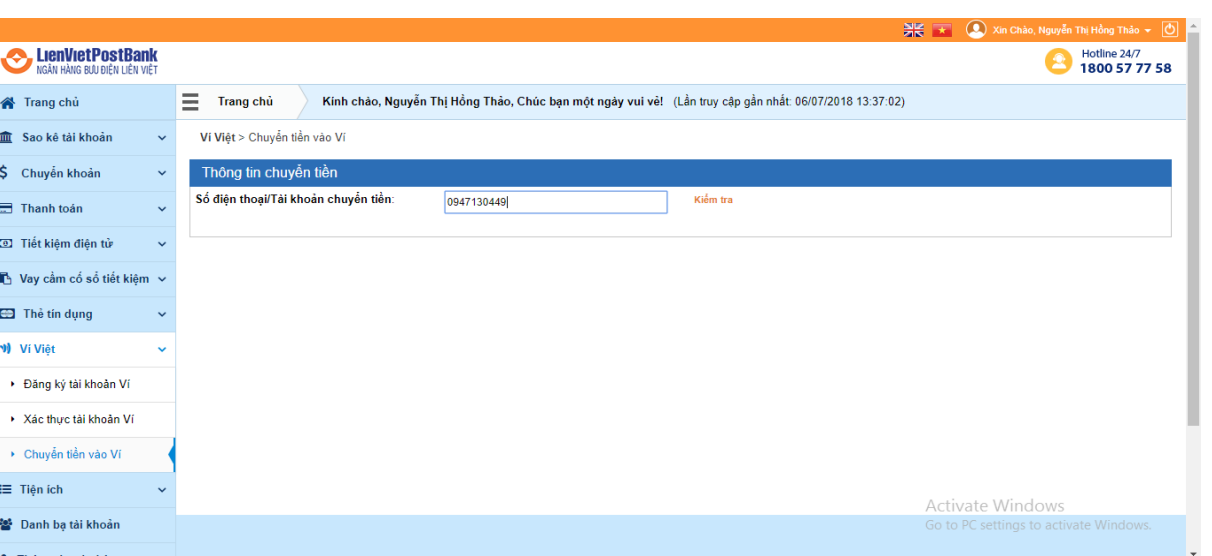

# *6.3. Chuyển tiền vào Ví*

Cho phép khách hàng nạp tiền từ core Ngân hàng vào tài khoản Ví Việt mọi lúc, mọi nơi mà không phải đến quầy giao dịch. (24/7)

Bước 1: Chọn Menu Ví Việt – Chọn chuyển tiền vào Ví Bước 2: Nhập Số điện thoại/ Tài khoản chuyển tiền - Nhấn nút "Kiểm tra"

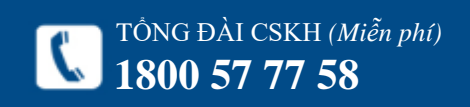

г

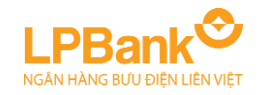

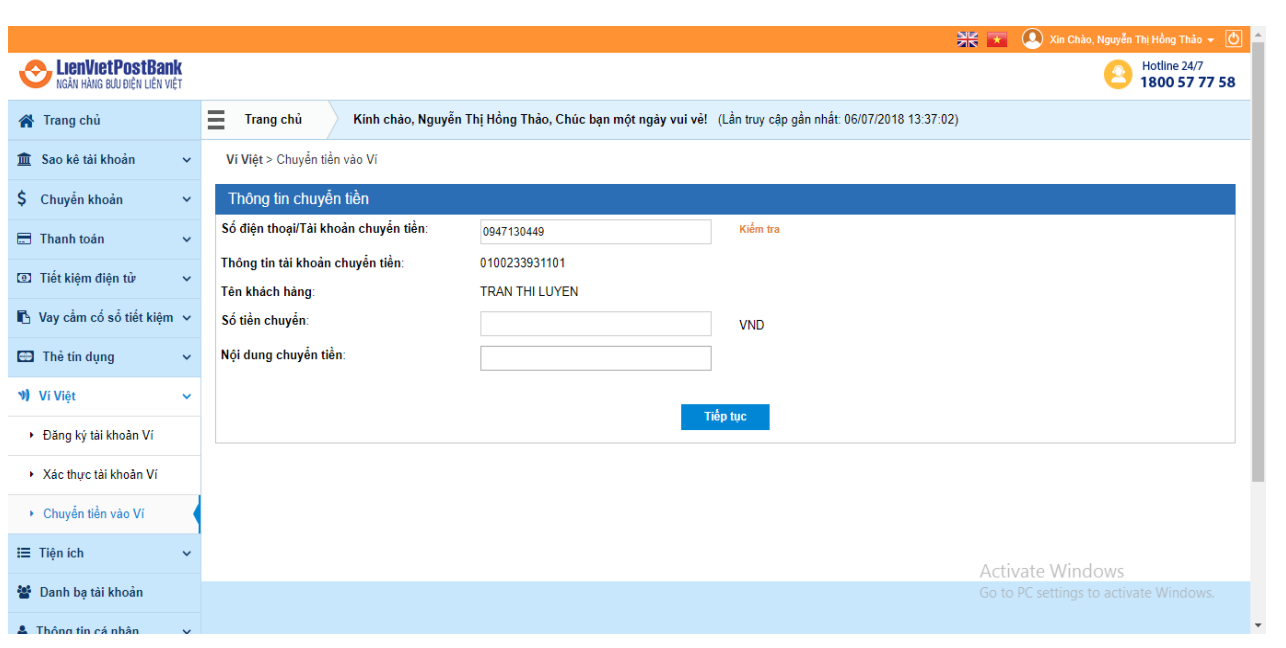

Bước 3: Nhập đầy đủ thông tin và nhấn nút "Tiếp

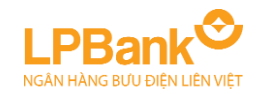

Ví Việt > Chuyển tiền vào Ví

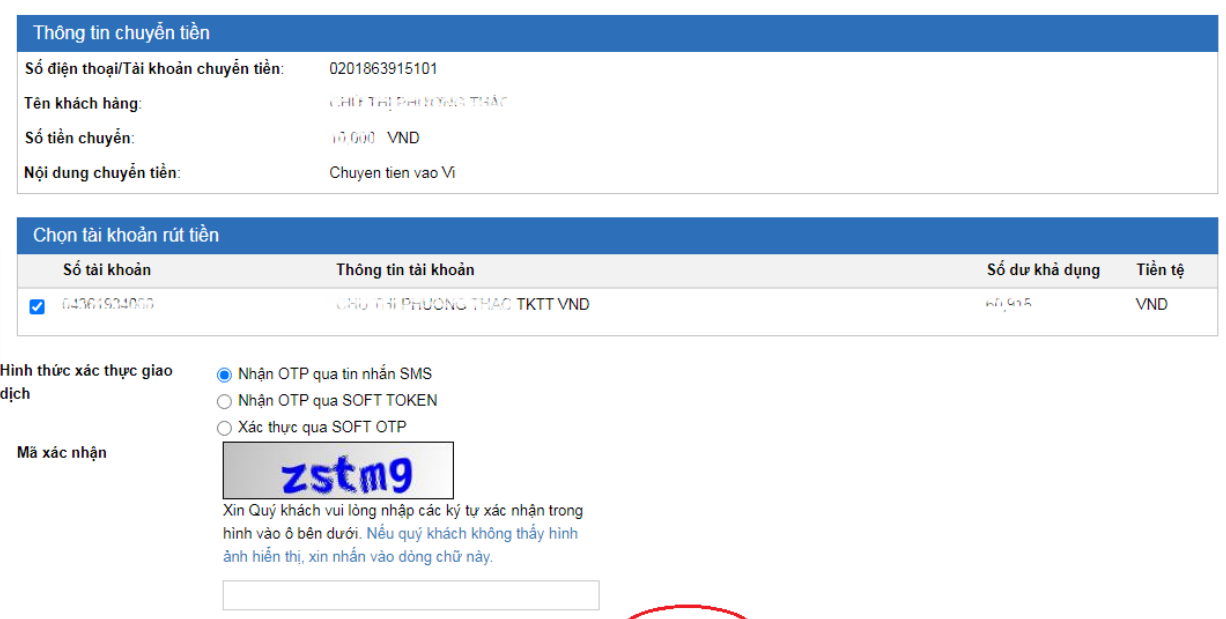

Bước 4: Nhập mã xác nhận và nhấn Tiếp tục. Bước 5: Nhập mã OTP và nhấn tiếp tục để xác nhận giao dịch.

Ví Việt > Chuyển tiền vào Ví

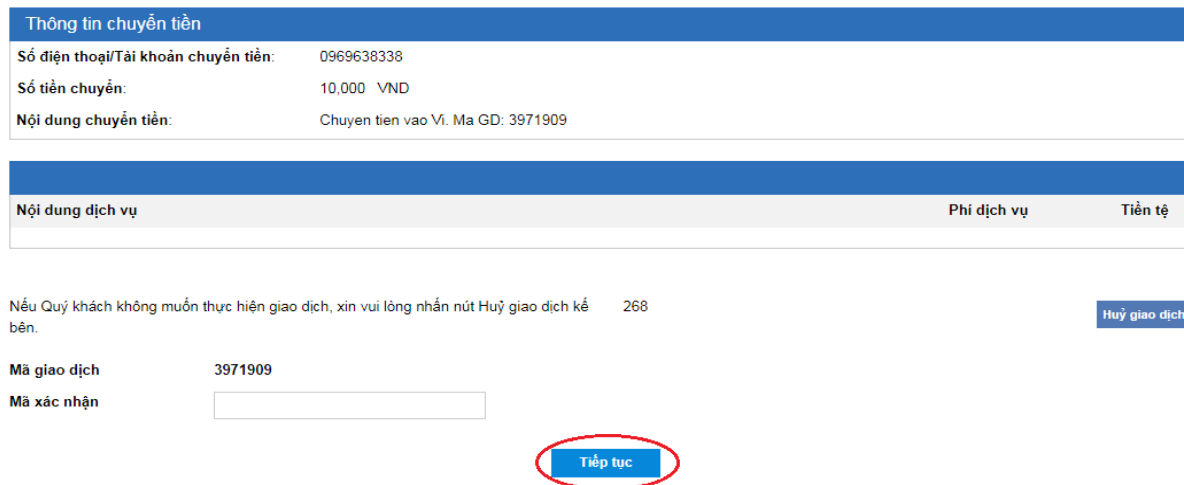

Trở về

Tiếp tục

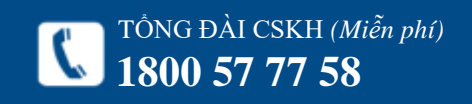

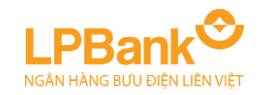

## THÔNG TIN CÁ NHÂN

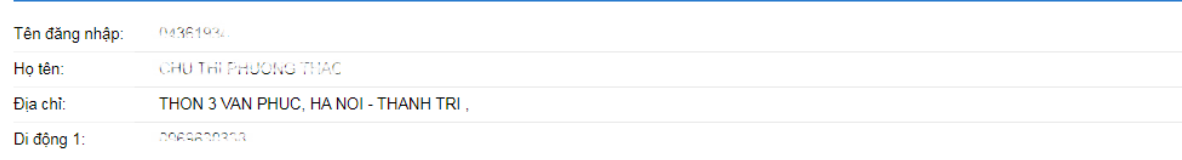

# <span id="page-24-0"></span>**7. QUẢN LÝ** *7.1. Xem thông tin cá nhân Chọn mục Thông tin cá nhân Thông tin cá*

Đối mật khẩu

*nhân.*

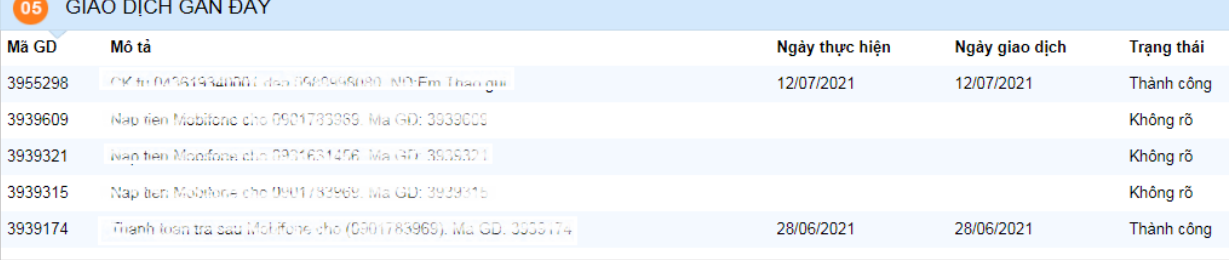

# TỔNG ĐÀI CSKH (Miễn phí)<br>1800 57 77 58

# NGẦN HÀNG BƯU ĐIÊN LIÊN VIÊ

#### Quản lý giao dịch > Giao dịch

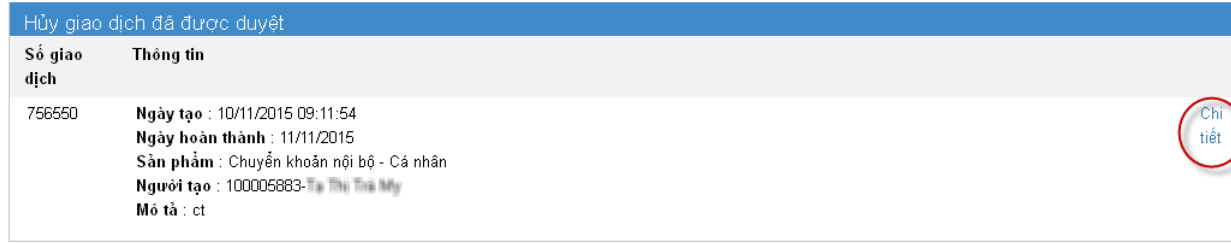

#### Huỷ giao dịch tương lai

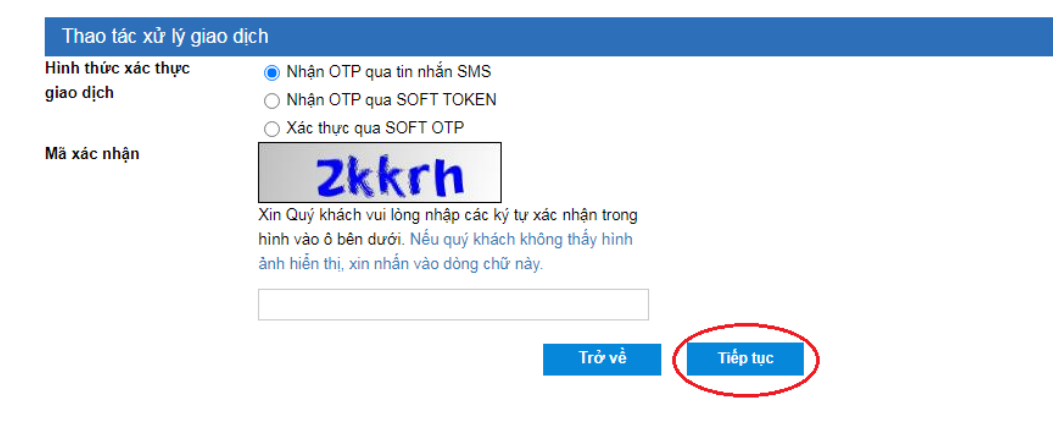

## *7.2. Quản lý giao dịch*

# *a, Mục đích:*

Dùng để huỷ các giao dịch chuyển khoản đã được khởi tạo nhưng chưa được thực hiện vì các lý do sau:

- Chuyển khoản nội bộ nhưng ngày giao dịch là tương lai.

- Chuyển khoản liên Ngân hàng nhưng ngày giao dịch là tương lai hoặc đã quá giờ cut-off time, phải để ngày hôm sau mới thực hiện.

# *b, Hướng dẫn:*

Bước 1: Chọn mục Quản lý giao dịch  $\rightarrow$  Giao dịch. Bước 2: Trong cửa sổ Huỷ giao dịch đã được duyệt, chọn giao dịch cần huỷ và nhấn vào **Chi tiết**.

Bước 3: Chọn Hình thức xác thực, nhập Mã bảo mật và nhấn **Tiếp tục**.

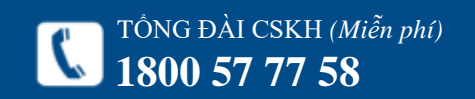

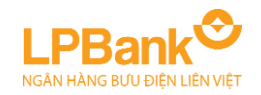

# Huỷ giao dịch tương lai

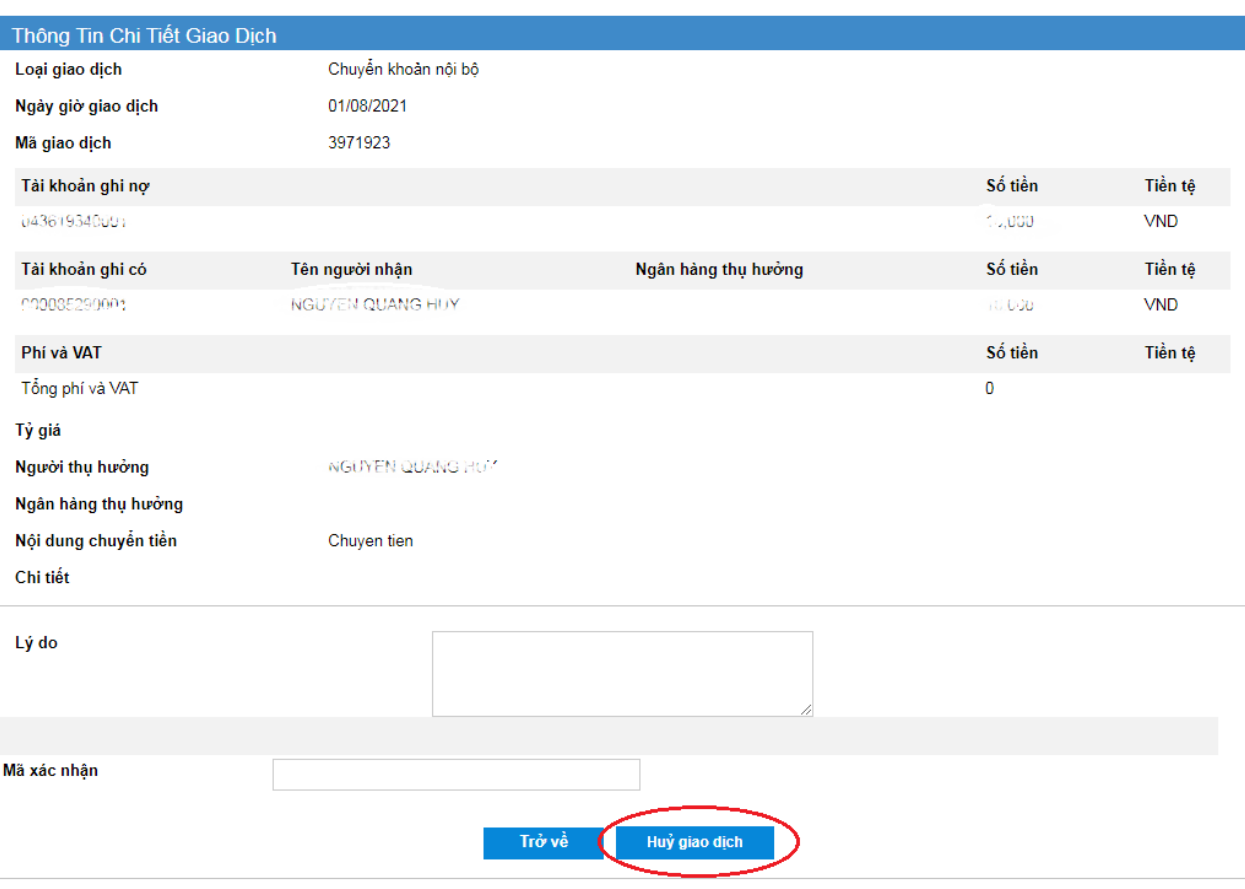

Bước 4: Nhập Lý do huỷ, Mã xác nhận và nhấn **Huỷ giao dịch** để hoàn tất.

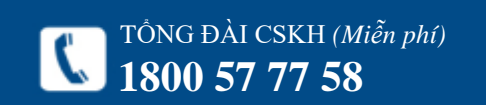

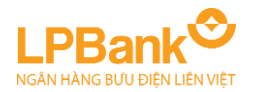

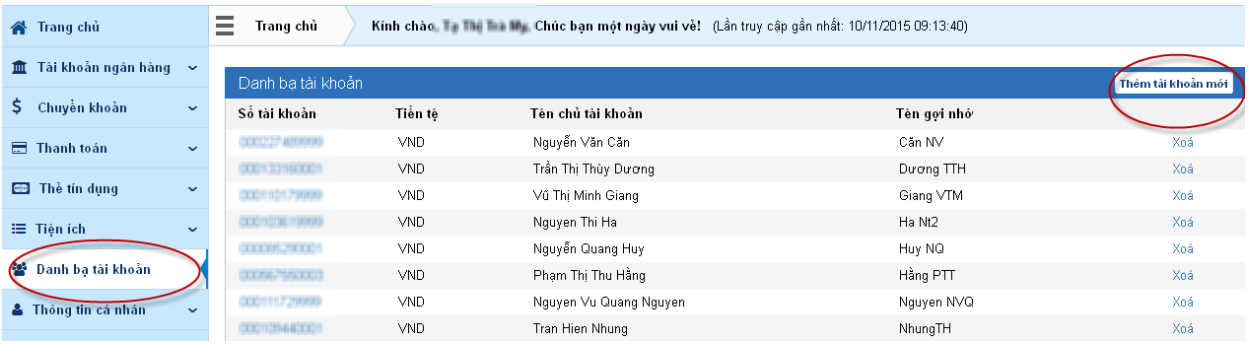

## Thông tin tài khoản

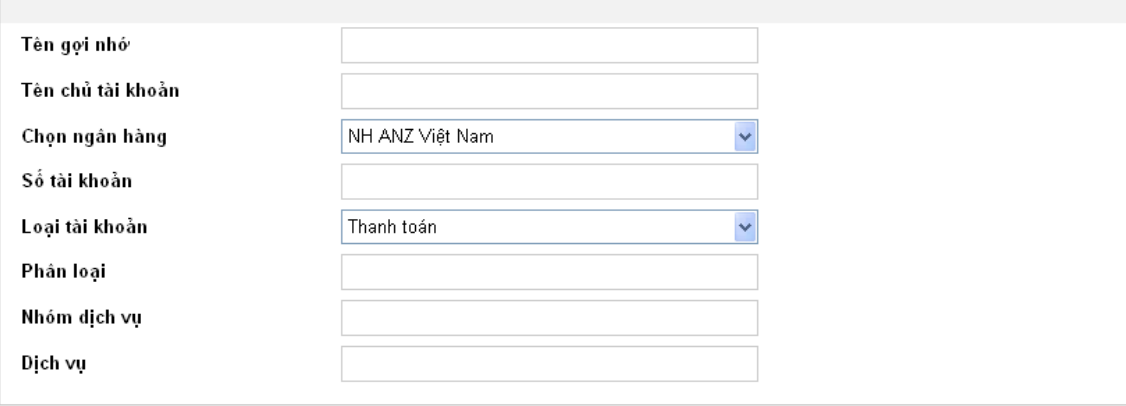

Bỏ qua

Luu

# *7.3. Danh bạ tài khoản a, Mục đích:*

Tạo sẵn thông tin về Người thụ hưởng trong các giao dịch chuyển tiền để tiết kiệm thời gian thao tác.

# *b, Hướng dẫn:*

# **Tạo mới:**

Bước 1: Chọn mục **Danh bạ tài khoản**.

Bước 2: Chọn mục Thêm tài khoản mới.

Bước 3: Nhập thông tin chi tiết về Người thụ hưởng.

Bước 4: Nhấn **Lưu** để lưu lại thông tin.

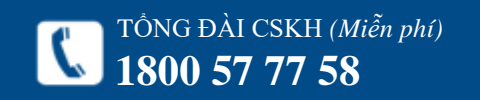

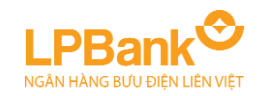

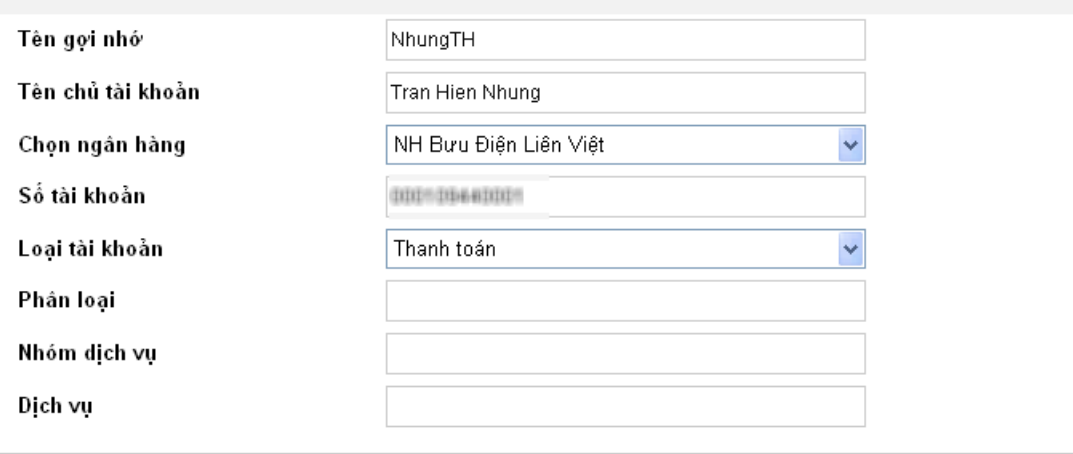

# Bỏ qua Luu

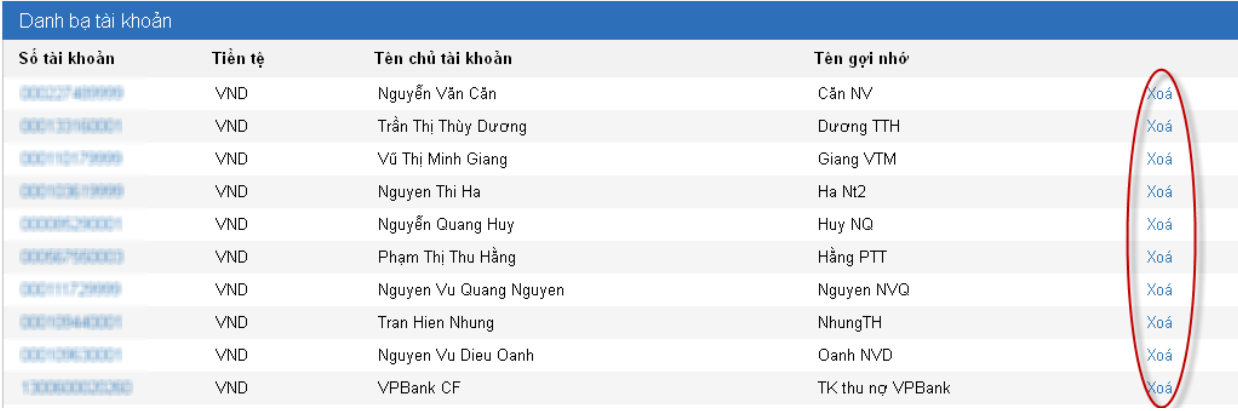

# **Thay đổi thông tin:**

Bước 1: Chọn mục **Danh bạ Tài khoản**.

Bước 2: Trong **Danh sách tài khoản hay dùng**, nhấn vào số tài khoản cần thay đổi thông tin. Bước 3: Thay đổi thông tin và nhấn **Lưu** để lưu thông tin.

**Xoá Tài khoản hay dùng:**

Bước 1: Chọn mục **Danh bạ Tài khoản**.

Bước 2: Trong **Danh sách tài khoản hay dùng**, nhấn **Xoá** để xoá thông tin.

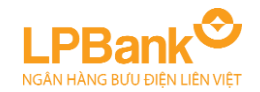

#### Quản lý giao dịch > Nhật ký giao dịch qua IB

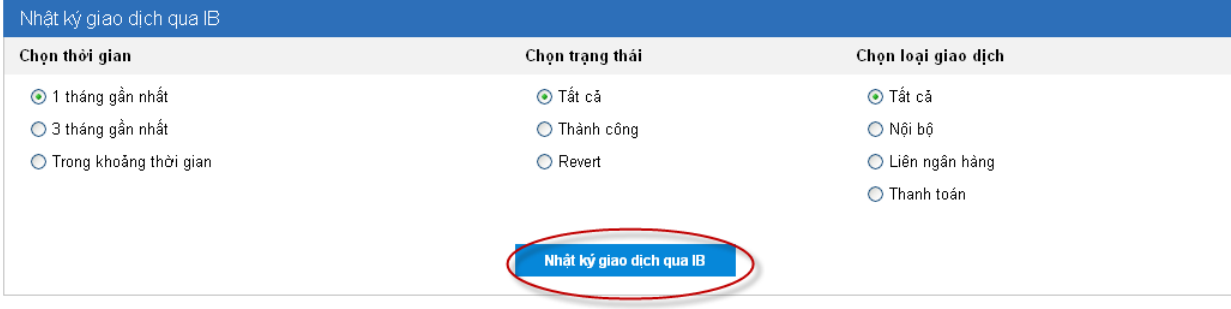

Quản lý giao dịch > Nhật ký giao dịch qua IB

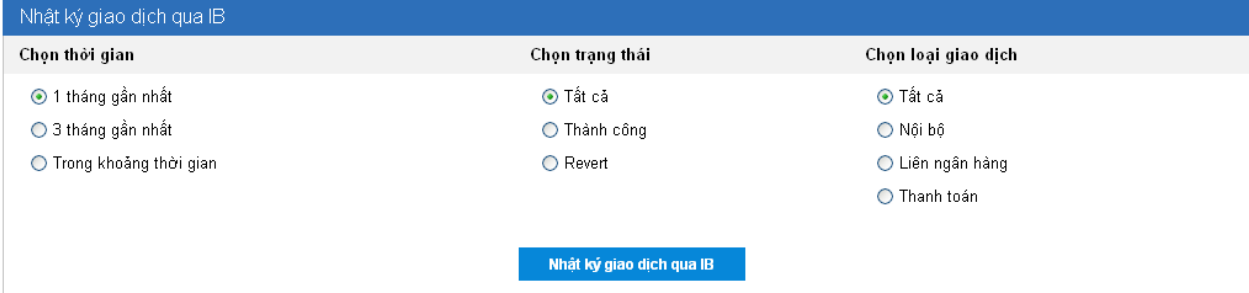

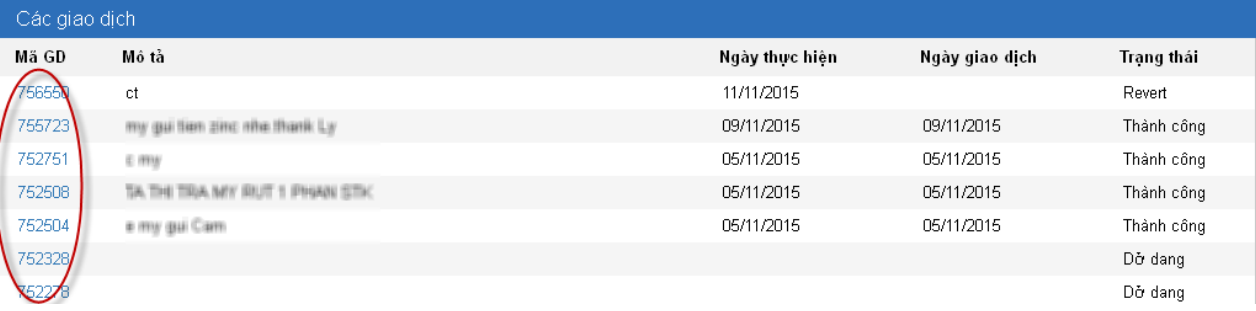

# *7.4. Nhật ký giao dịch qua IB*

# *a, Mục đích:*

Dùng để tra cứu các giao dịch chuyển tiền mà Khách hàng đã thực hiện trên Internet Banking. *b, Hướng dẫn:*

Bước 1: Chọn mục **Quản lý giao dịch Nhật ký giao dịch qua IB**.

Bước 2: Nhập các thông tin tìm kiếm: Thời gian, Trạng thái, Tình trạng giao dịch.

Bước 3: Nhấn **Nhật ký giao dịch qua IB**. Để xem chi tiết giao dịch, nhấn vào **Mã giao dịch**.

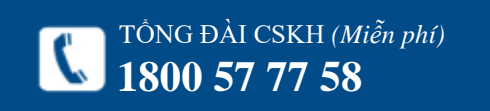

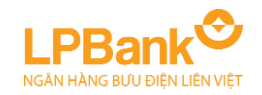

Chi tiết giao dịch

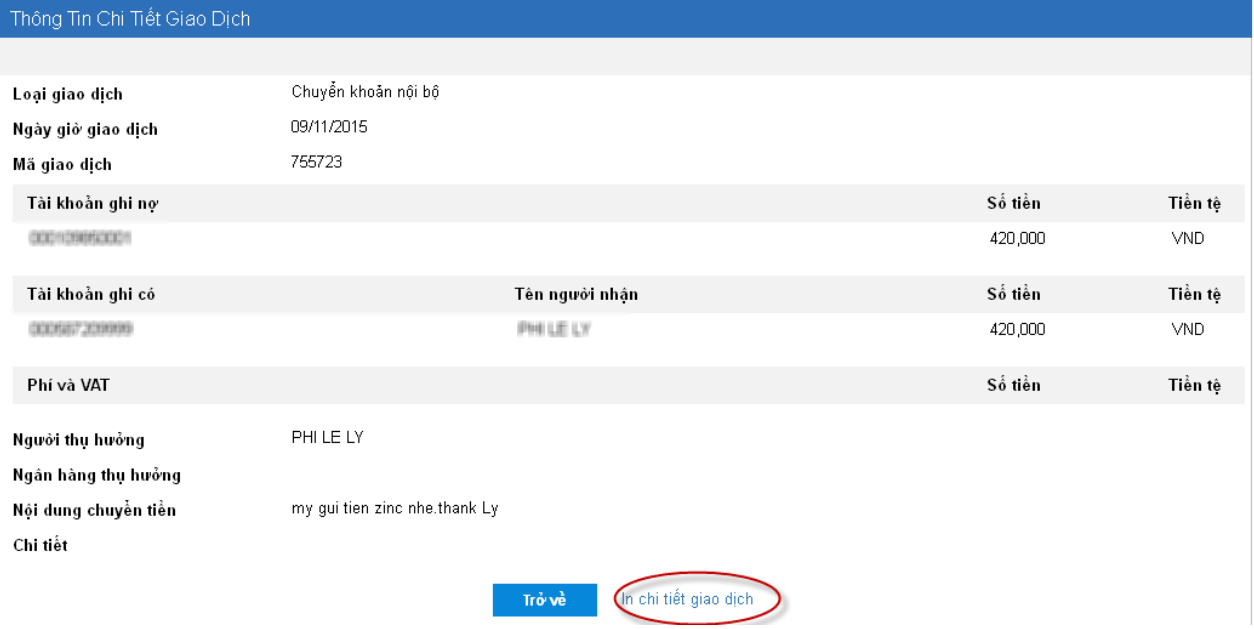

Bước 4: Để in chứng từ chi tiết giao dịch. Trong màn hình chi tiết giao dịch nhấn **In chi tiết giao dịch.** Hệ thống sẽ xuất 1 file dữ liệu dạng PDF để Khách hàng lưu lại và in.

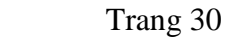

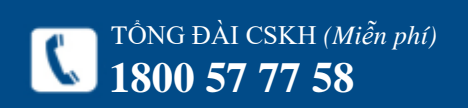

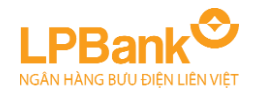

#### Tiện ích > Tỷ giá ngoại tệ

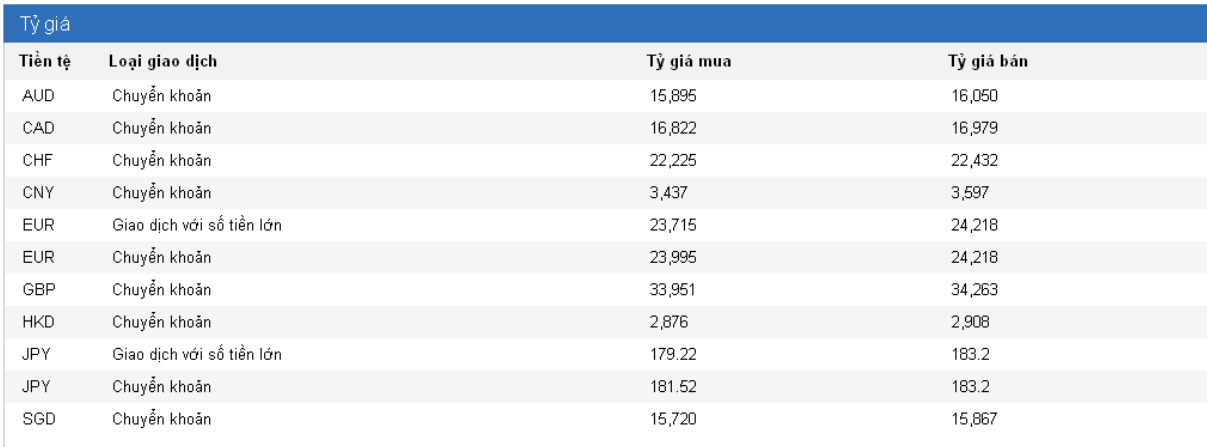

Tiên ích > Danh sách chi nhánh

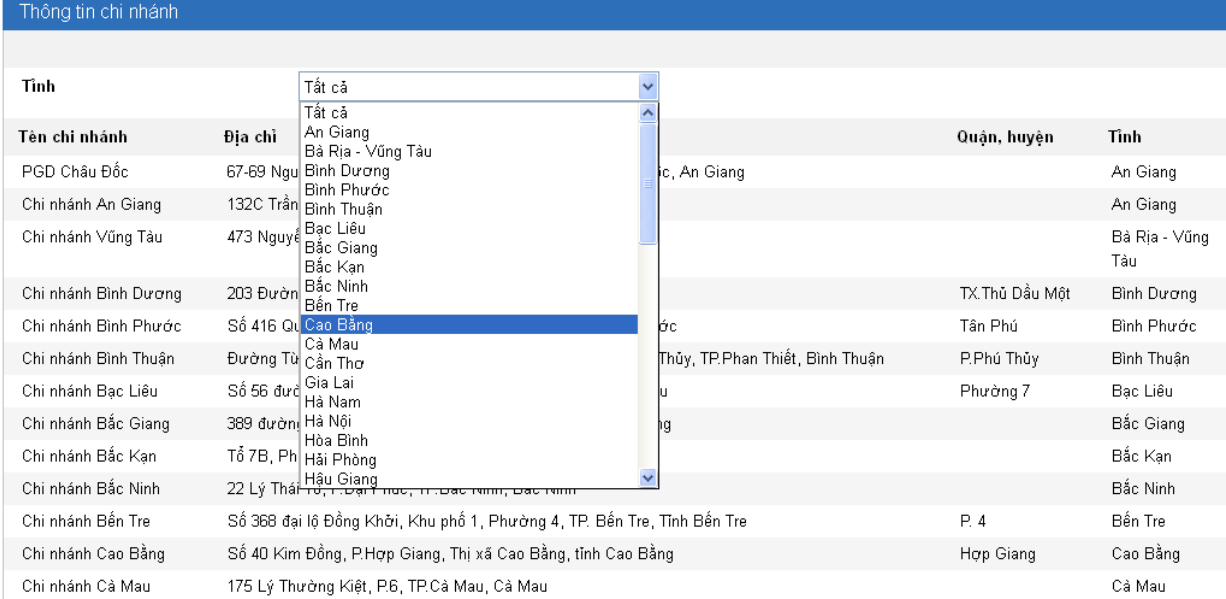

# Trang 31

# <span id="page-31-0"></span>**8. TIỆN ÍCH**

*8.1. Tra cứu tỷ giá hàng ngày* Bước 1: Chọn mục **Tiện ích Tỷ giá**.

# *8.2. Tra cứu Chi nhánh*

Bước 1: Chọn mục **Tiện ích Tra cứu chi nhánh**

Bước 2: Nếu muốn tra cứu theo Tỉnh/Thành phố thì chọn tại mục Tỉnh. Mặc định hệ thống hiển thị toàn bộ các Chi nhánh và Phòng giao dịch.

# *8.3. Tra cứu Mạng lưới ATM*

# Bước 1: Chọn mục **Tiện ích Tra cứu mạng lưới ATM**.

Bước 2: Nếu muốn tra cứu theo Tỉnh/Thành phố thì chọn tại mục Tỉnh. Mặc định hệ thống hiển thị toàn bộ các Chi nhánh và Phòng giao dịch.(Giống mục 7.2).

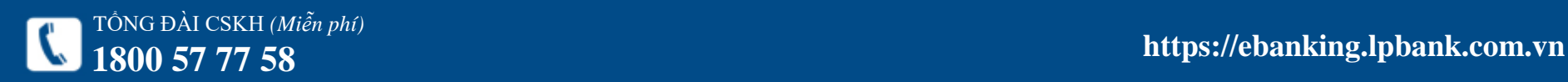

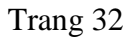

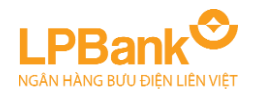

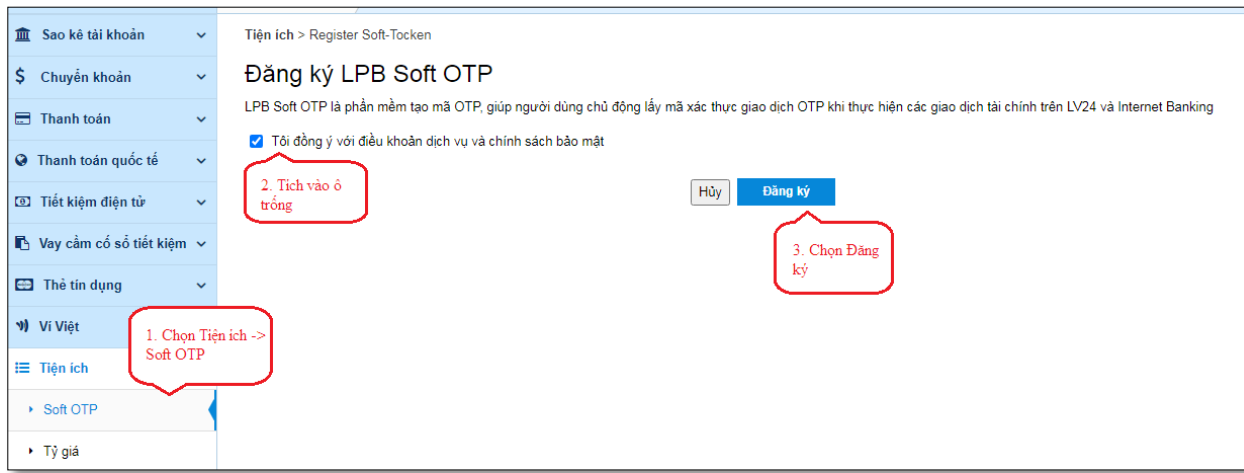

# *8.4 SOFT OTP*

*a. Kích hoạt SOFT OTP:*

**Bước 1**: Chọn Tiện ích -> Soft OTP

**Bước 2**: Chọn Đăng ký

**Bước 3:** Nhập mã xác thực gửi qua tin nhắn SMS của số điện thoại đăng ký Internet Banking, chọn Tiếp tục. Khách hàng đã đăng ký thành công dịch vụ

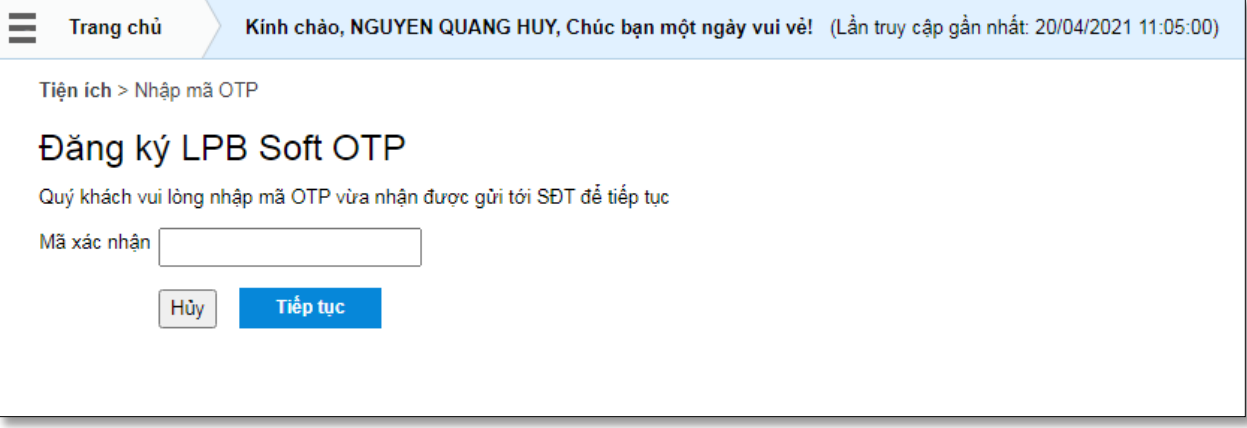

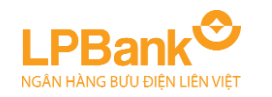

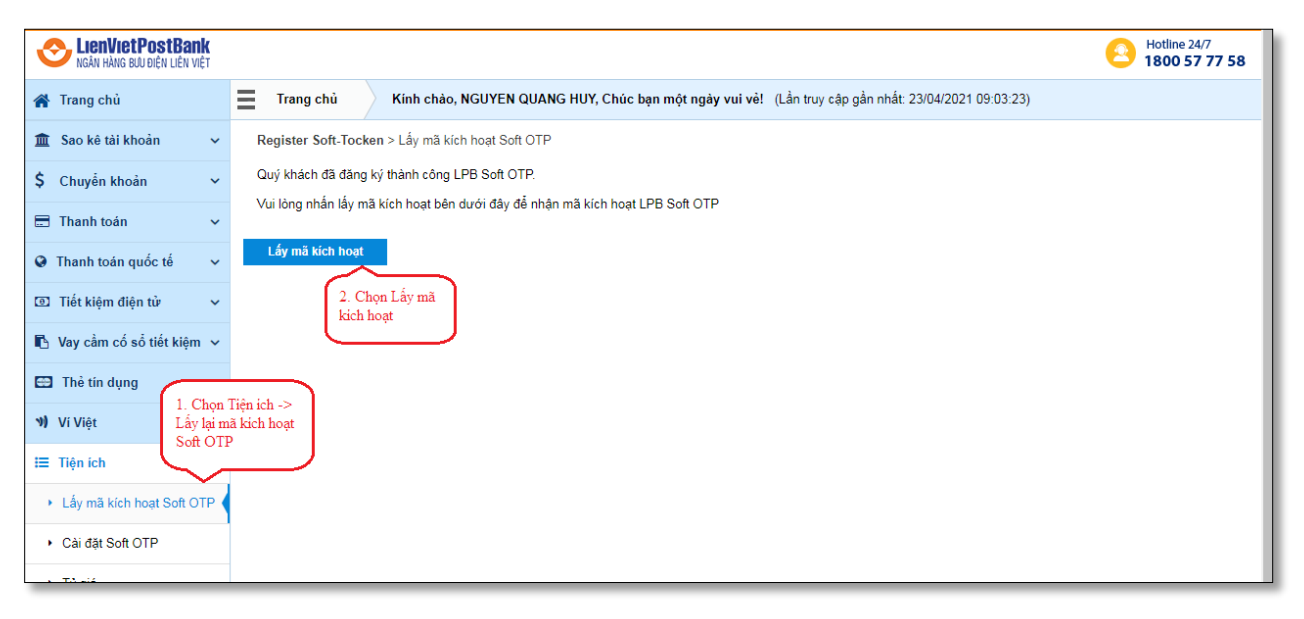

*b. Kích hoạt lại Soft OTP*

**Bước 1**: Chọn Tiện ích -> Lấy mã kích hoạt Soft **OTP** 

**Bước 2**: Chọn Lấy mã kích hoạt, mã sẽ được gửi về tin nhắn SMS.

 Để xem chi tiết về dịch vụ SOFT OTP xin vui lòng truy cập đuờng link: *https://lienvietpostbank.com.vn/tin-tuc/ramat-tinh-nang-lpb-otp-tren-lienviet24hinternet-banking/*

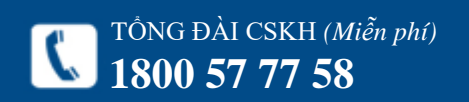

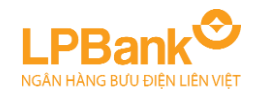

## Thông tin cá nhân > Đổi mật khẩu

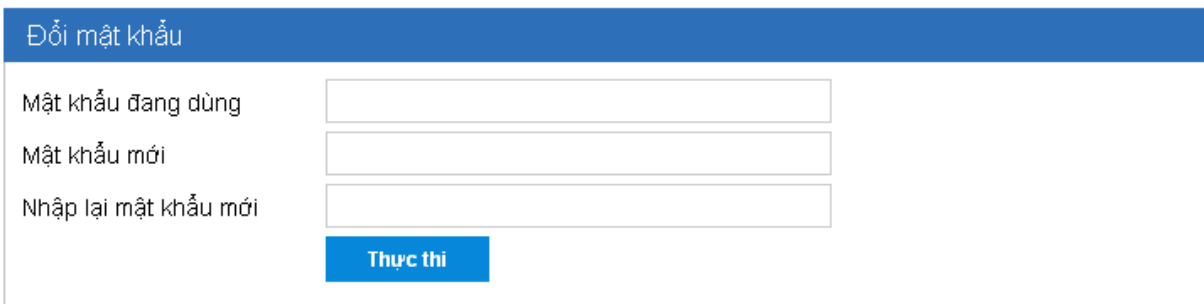

# <span id="page-34-0"></span>**9. ĐỔI MẬT KHẨU**

Bước 1: Chọn mục **Thông tin cá nhân Đổi mật khẩu**.

Bước 2: Nhập các thông tin:

+ **Mật khẩu đang dùng**: là mật khẩu đang sử dụng

+ **Mật khẩu mới**: là mật khẩu mới của Khách hàng

+ **Nhập lại mật khẩu mới**: giống Mật khẩu mới

# Chú ý:

- Mật khẩu có từ 8 – 16 ký tự, bao gồm ký tự **chữ hoa, chữ thường, số** và **ký tự đặc biệt** (Ví dụ:  $@, #, \$, \%, \wedge, \&).$ 

- Mật khẩu có phân biệt CHỮ HOA và chữ thường.

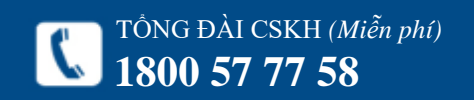

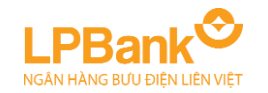

Thanh toán > Thanh toán hoc phí

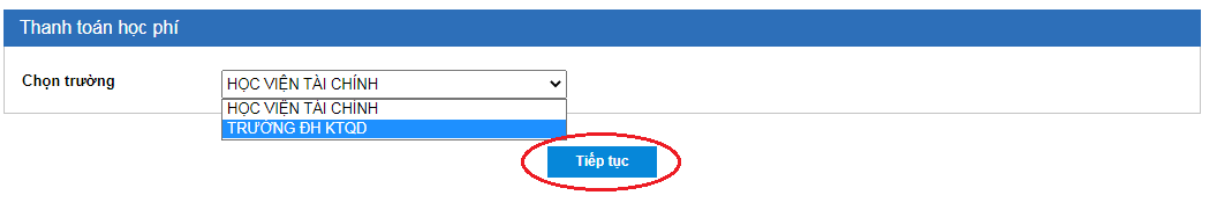

Thanh toán > Thanh toán học phí

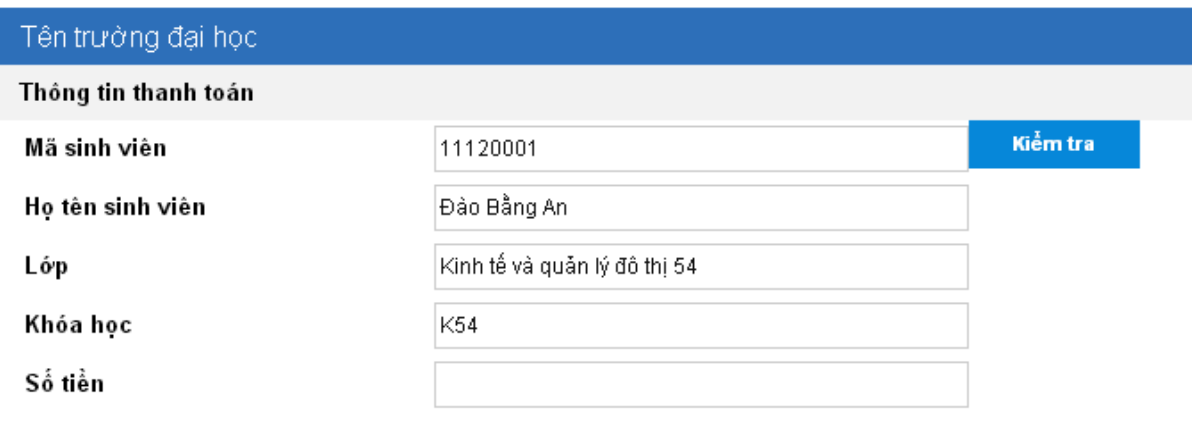

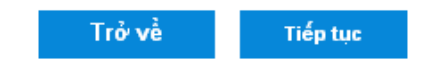

# <span id="page-35-0"></span>**10. THANH TOÁN HỌC PHÍ**

Bước 1: Chọn Thanh toán  $\rightarrow$  Thanh toán học phí. Bước 2: Chọn trường và nhấn **Tiếp tục**. Bước 3: Nhập mã sinh viên và thông tin sinh viên. Nhấn Kiểm tra để kiểm tra lại Mã sinh viên. Bước 4: Nhập Số tiền và nhấn **Tiếp tục**. Bước 5: Chọn số tài khoản. Bước 6: Xác nhận thông tin và Nhập mã xác thực như Chuyển tiền nội bộ (từ Bước 6 đến Bước 9).

Tham khảo mục *3.1. Chuyển khoản nội bộ*.

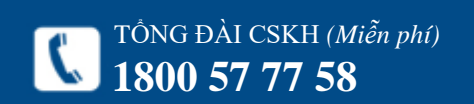